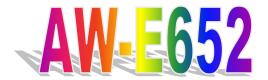

VIA C3 Low Power Processors Embedded SBC

# **User's Manual**

© Copyright 2005. All Rights Reserved

Manual edition 1.4, Nov.2005

This document contains proprietary information protected by copyright. All rights are reserved, no part of this manual may be reproduced, copied, translated or transmitted in any form or by any means without prior written permission of the manufacturer.

The content of this manual is intended to be accurate and reliable, the original manufacturer assumes no responsibility for any inaccuracies that may be contained in this manual. The original manufacturer reserves the right to make improvements to the products described in this manual at any time without prior notice.

#### **Trademarks**

IBM, EGA, VGA, XT/AT, OS/2 and PS/2 are registered trademarks of International Business Machine Corporation

Award is a trademark of Award Software International. Inc

RTL is a trademark of Realtek Semi-Conductor Co., Ltd

VIA is a trademark of VIA Technologies, Inc

Winbond is a trademark of Winbond Technology, Inc

CF and CompactFlash are trademark of ScanDisk Corporation

Microsoft, Windows, Windows NT and MS-DOS are either trademarks or registered trademarks of Microsoft Corporation

All other product names mentioned herein are used for identification purpose only and may be trademarks and/or registered trademarks of their respective companies

#### **Limitation of Liability**

While reasonable efforts have been made to ensure the accuracy of this manual, the manufacturer and distributor assume no liability resulting from errors or omissions in this manual, or from the use of the information contained herein.

### **Table of Contents**

| Chapter 1. General Information                   |    |
|--------------------------------------------------|----|
| <b>1.1 Introduction</b>                          |    |
| 1.2 Specification                                |    |
| 1.3 AW-E652 Package                              |    |
| 1.4 Board Layout                                 |    |
| 1.5 Board Dimension                              | 4  |
| Chapter 2. Connectors Location and Configuration |    |
| 2.1 Connectors/Jumpers Location and Define       | ·5 |
| 2.2 Onboard Processors                           |    |
| 2.3 Installing System Memory                     |    |
| 2.4 Connector and Jumpers Settings               |    |
| CN1: VGA D-Sub Connector                         | 7  |
| CN2: COM1 D-Sub Connector                        | 8  |
| CN3: PS/2 Mouse/KB Connector                     | 8  |
| CN4: IR Connector                                | 9  |
| CN5: LAN RJ-45 Connector                         | 9  |
| CN6: USB Connector                               | 10 |
| CN7: Internal Mouse/KB Pin-Header                | 10 |
| CN8: LVDS Connector                              | 11 |
| CN9: COM2 Pin-Header                             | 11 |
| CN10: PCI Interface                              | 12 |
| CN11: LPT Pin-Header                             | 13 |
| CN12: PC/104 Connector                           |    |
| CN13: Power Button                               | 15 |
| CN14: GPIO Port Connector                        | 15 |
| CN15: IDE Connector                              | 16 |
| CN16: LCD Backlight Connector                    | 17 |
| CN17: Floppy Connector                           | 17 |
| CN18: USB3/4 Pin-Header                          | 18 |
| CN19: ATX Power Connector                        | 18 |
| CN20: AC97 Connector                             | 18 |
| CN21: +5V/+12 Input Connector                    | 19 |
| CN22: COM3/COM4 Pin-Header                       | 19 |
| CN23: LCD Display                                | 20 |
| JP1: COM1 RI/Voltage Select                      | 21 |
| IP2: COM2 Mode Select                            | 21 |

| JP3: Clear CMOS                               | 22 |
|-----------------------------------------------|----|
| JP4: Watchdog Output Select                   | 22 |
| JP5: COM2 RI/Voltage Select                   | 22 |
| JP6: COM4 RI/Voltage Select                   | 23 |
| JP7: COM3 RI/Voltage Select                   | 23 |
| JP8: LCD Voltage Select                       | 24 |
| JP9: COM2 RS485 Wire Select                   | 24 |
| Chapter 3. BIOS Setup                         |    |
| 3.1 Quick Setup                               | 25 |
| 3.2 Entering the CMOS Setup Program           |    |
| 3.3 Menu Options                              | 27 |
| Standard CMOS Features                        | 29 |
| Advanced BIOS Features                        | 31 |
| Advanced Chipset Features                     | 34 |
| Integrated Peripherals                        | 37 |
| Power Management Setup                        | 41 |
| PNP/PCI Configuration                         | 43 |
| PC Health Status                              | 44 |
| Frequency/Voltage Control                     | 45 |
| Load Fail-Safe Default                        | 45 |
| Load Optimized Default                        | 46 |
| Set Supervisor & User Password                | 46 |
| Save & Exit Setup                             | 47 |
| Save Without Saving                           | 48 |
| Chapter 4. Drivers and Utilities Installation | 49 |
| System Driver Installation                    | 49 |
| Audio Driver Installation                     | 54 |
| VGA Driver Installation                       | 56 |
| Ethernet Driver Installation                  | 58 |
| Appendix A. Programming the Watchdog Timer    |    |
| Appendix B. Audio Kit                         |    |
| Appendix C. Installing PC/104 Module          | 69 |
| Appendix D. Programming the GPIO Port         | 69 |
| Appendix E. Interrupt Controller              | 70 |
| Appendix F. Optional Cable List               | 73 |

### **Chapter 1. General Information**

#### 1.1 Introduction

The AW-E652 is a full function of 3.5" Embedded format SBC board use VIA VT8606 and VT82C686B chipset supports processors VIA Ezra/Eden (EBGA packaging) processors. The AW-E652 supports CRT and 36-bit TFT panels, Realtek RTL8139C+ Ethernet chipset with RJ45 jack for 10/100Mbps and AC-97 Audio Interface.

The onboard features include three RS-232 and one RS-232/422/485 serial ports, one bi-directional parallel port and onboard SSD interface supports 50-pin CompactFlash socket for TypeI/II CompactFlash Card. The AW-E652 supports up to 4 USB included two USB ports and pin-header for USB3/4, 8 Digital Input/8 Output as well as the Watchdog timer. For the expansion ability, the AW-E652 reserved a PC/104 connector and proprietary PCI connector onboard.

### 1.2 Specification

| CPU                | VIA Ezra/Eden (EBGA package) processor                                               |
|--------------------|--------------------------------------------------------------------------------------|
| BIOS               | Award® 256KB Flash BIOS                                                              |
| Chipset            | VIA VT8606 + VT82C686B                                                               |
| I/O Chipset        | Built-in VT82C686B + Winbond 83977EF                                                 |
| Memory             | One 144-pin SO-DIMM socket support up to 512Mbytes SDRAM                             |
| Enhanced IDE       | Support up to two IDE devices (Ultra DMA 33/66/100).                                 |
| FDD interface      | Support 34-pin header up to two floppy disk drives                                   |
| Parallel port      | One bi-directional parallel port. Support SPP/ECP/EPP                                |
| Serial port        | Three RS-232 and one RS-232/422/485 serial ports.                                    |
| IR interface       | Support one IrDA Tx/Rx header                                                        |
| KB/Mouse connector | Support PC/AT keyboard and PS/2 mouse                                                |
| USB connectors     | Support four USB ports                                                               |
| Battery            | Lithium battery for data retention up to 10 years(in normal condition)               |
| Watchdog Timer     | Can generate a system reset, or IRQ11. Support software selectable timeout interval. |

| Digital I/O                                                                                                    | Eight digital output and eight input                                                                                                    |
|----------------------------------------------------------------------------------------------------|----------------------------------------------------------------------------------------------------|
| PCI Connector                                                                                                    | Optional proprietary PCI connector for PCI expansion                                                                                                    |
| PC/104 Connector                                                                                                    | One PC/104 connector                                                                                                    |
| Power management                                                                                                    | APM 1.1 compliant                                                                                                    |
| Flat Panel/CRT Interface                                                                                                    |                                                                                                    |
| Chipset                                                                                                    | VIA Twister chip with integrated Savage4<br>2D/3D/Video Accelerator                                                                                                    |
| Display memory                                                                                                    | Share system memory 8/16/32MB                                                                                                    |
| Interface                                                                                                    | 4x AGP VGA/LCD interface, support for 9, 12, 15, 18, 24, 36 bit TFT and optional 16 or 24-bit DSTN Panel                                                                                                    |
| Display type                                                                                                    | Support CRT, 36bit TTL TFT LCD and LVDS interface                                                                                                    |
| <b>Ethernet Interface</b>                                                                                                    |                                                                                                    |
|                                                                                                    |                                                                                                    |
| Chipset                                                                                                    | Realtek RTL8139C+ 100Base-TX Fast Ethernet controller                                                                                                    |
| Chipset Ethernet interface                                                                                                    |                                                                                                    |
|                                                                                                    | controller                                                                                                    |
| Ethernet interface                                                                                                    | controller  PCI 100/10 Mbps Ethernet controller  One 50-pin CompactFlash™ socket                                                                                                    |
| Ethernet interface SSD Interface                                                                                                    | controller  PCI 100/10 Mbps Ethernet controller  One 50-pin CompactFlash™ socket                                                                                                    |
| Ethernet interface SSD Interface Sound Interface (Optional via                                                                                                    | controller  PCI 100/10 Mbps Ethernet controller  One 50-pin CompactFlash™ socket  Audio Kit)                                                                                                    |
| Ethernet interface SSD Interface Sound Interface (Optional via Chipset                                                                                                    | controller  PCI 100/10 Mbps Ethernet controller  One 50-pin CompactFlash™ socket  Audio Kit)  Option AC 97 codec  SoundBlaster Pro Hardware and Direct Sound                                                                                                    |
| Ethernet interface SSD Interface Sound Interface (Optional via Chipset Audio controller                                                                                         | controller  PCI 100/10 Mbps Ethernet controller  One 50-pin CompactFlash™ socket  Audio Kit)  Option AC 97 codec  SoundBlaster Pro Hardware and Direct Sound Ready AC97 Digital Audio  Mic in,, Line in, Speaker out and CD audio in                                                 |
| Ethernet interface SSD Interface Sound Interface (Optional via Chipset Audio controller Audio interface                                                                         | controller  PCI 100/10 Mbps Ethernet controller  One 50-pin CompactFlash™ socket  Audio Kit)  Option AC 97 codec  SoundBlaster Pro Hardware and Direct Sound Ready AC97 Digital Audio  Mic in,, Line in, Speaker out and CD audio in                                                 |
| Ethernet interface SSD Interface Sound Interface (Optional via Chipset Audio controller Audio interface Mechanical and Environment                                              | controller  PCI 100/10 Mbps Ethernet controller  One 50-pin CompactFlash™ socket  Audio Kit)  Option AC 97 codec  SoundBlaster Pro Hardware and Direct Sound  Ready AC97 Digital Audio  Mic in,, Line in, Speaker out and CD audio in                                                |
| Ethernet interface SSD Interface Sound Interface (Optional via Chipset Audio controller Audio interface Mechanical and Environment Power supply voltage                         | controller  PCI 100/10 Mbps Ethernet controller  One 50-pin CompactFlash™ socket  Audio Kit)  Option AC 97 codec  SoundBlaster Pro Hardware and Direct Sound Ready AC97 Digital Audio  Mic in,, Line in, Speaker out and CD audio in  al  VCC (4.75V to 5.25V)                       |
| Ethernet interface SSD Interface Sound Interface (Optional via Chipset Audio controller Audio interface Mechanical and Environment Power supply voltage Max. power requirements | controller  PCI 100/10 Mbps Ethernet controller  One 50-pin CompactFlash™ socket  Audio Kit)  Option AC 97 codec  SoundBlaster Pro Hardware and Direct Sound Ready AC97 Digital Audio  Mic in,, Line in, Speaker out and CD audio in  al  VCC (4.75V to 5.25V)  4A @ 5 V, 200mA/+12V |

### 1.3 AW-E652 Package

Please make sure that the following items have been included in the package before installation.

1. AW-E652 VIA C3 Single Board

- 2. Quick Setup
- 3. Cable: Please refer to Appendix F Optional Cables
- 4. CD-ROM which contains the following folders:
- (1) Manual
- (2) LAN Driver
- (3) Tools
- (4) Chipset Driver
- (5) VGA Driver
- (6) Sound Driver

If any of these items are missing or damaged, please contact your dealer from whom you purchased the board at once. Save the shipping materials and carton in the event that you want to ship or store the board in the future. After you unpack the board, inspect it to assure an intact shipment. Do not apply power to the board if it appears to have been damaged.

Leave the board in its original packing until you are ready to install

#### **Precautions**

Please make sure you properly ground yourself before handling the AW-E652 board or other system components. Electrostatic discharge can be easily damage the AW-E652 board.

Do not remove the anti-static packing until you are ready to install the AW-E652 board.

Ground yourself before removing any system component from it protective anti-static packaging. To ground yourself, grasp the expansion slot covers or other unpainted parts of the computer chassis.

Handle the AW-E652 board by its edges and avoid touching its component.

### 1.4 Board Layout

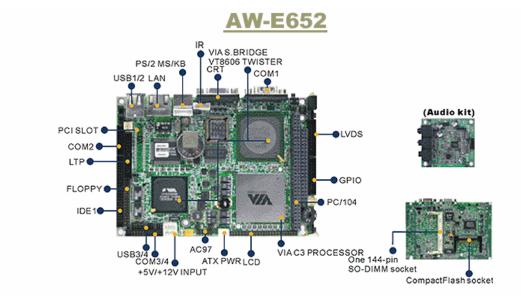

### 1.5 Board Dimension

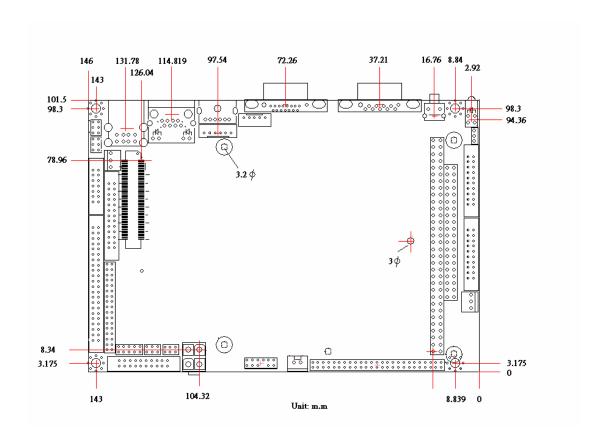

Chapter 2. Connectors/Jumpers Location and Configuration

## 2.1 Connectors/Jumpers Location and Define

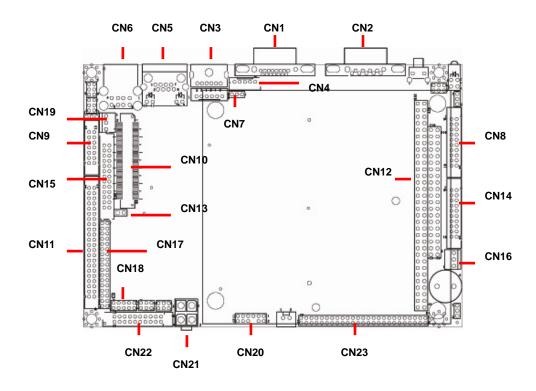

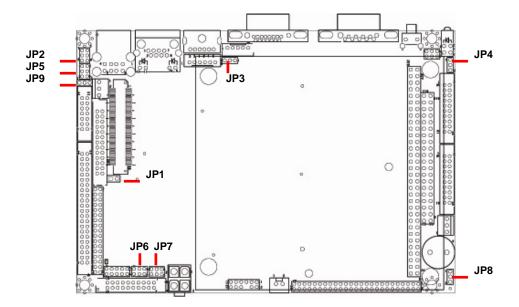

| Connector | Description                     | Connector | Description                    |
|-----------|---------------------------------|-----------|--------------------------------|
| CN1       | VGA Connector (D-Sub)           | CN13      | Power Button                   |
| CN2       | COM1 Connector (D-Sub)          | CN14      | GPIO Port Connector            |
| CN3       | PS/2 KB/MS Connector (D-Sub)    | CN15      | IDE Connector                  |
| CN4       | IR Connector                    | CN16      | LCD Backlight Enable Connector |
| CN5       | LAN Connector (RJ45)            | CN17      | Floppy Connector               |
| CN6       | USB Connector                   | CN18      | USB3/4 Connector (Pin Header)  |
| CN7       | Internal KB/MS Connector(Hader) | CN19      | ATX Power Connector            |
| CN8       | LVDS Connector                  | CN20      | AC97 Connector                 |
| CN9       | COM2 Connector(RS232/422/485)   | CN21      | +5V/+12V Input Connector       |
| CN10      | PCI Interface                   | CN22      | COM3/COM4 Connector (Header)   |
| CN11      | LPT1 Connector (Pin Header)     | CN23      | LCD Display Connector          |
| CN12      | PC/104 Connector                |           |                                |
| Pin       | Define                          | Pin       | Define                         |
| JP1       | COM1 RI/Voltage Select          | JP5       | COM2 RI/Voltage Select         |
| JP2       | COM2 Mode Select                | JP6       | COM4 RI/Voltage Select         |
| JP3       | Clear CMOS                      | JP7       | COM3 RI/Voltage Select         |
| JP4       | Watchdog Output Select          | JP8       | LCD Voltage Select             |
| JP9       | COM2 RS485 Wire Select          |           |                                |

#### 2.2. Onboard Processors

The AW-E652 has onboard built-in VIA Ezra or EDEN EBGA Package processor. The CPU cooler fan will be mounted when board with 800MHz or 667MHz CPU and the high profile Heatsink will be mounted when 667MHz CPU.

### 2.3 Installing Memory

### To insert a SO-DIMM Memory:

The AW-E652 supports one 144-pin SO-DIMM sockets, memory up to 512Mbyte.

**To Insert a SO-DIMM Memory:** Please align the module with the socket key and press down until the levers at each end of the socket snap close up.

There is only one direction for installing a module in the socket. Do not attempt to force the module into the socket incorrectly.

**To Remove a SO-DIMM Memory:** To remove a SO-DIMM, press down on the levers at both end of the module until the module pops out

There is only one direction for installing a module in the socket. Do not attempt to force the module into the socket incorrectly.

## 2.4 Connector and Jumper Settings

### **CN1: VGA Connector**

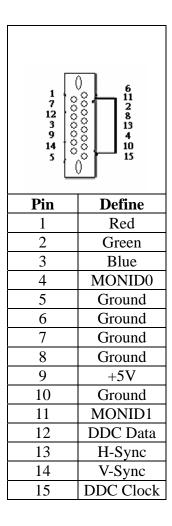

### CN2: COM1 Connector (D-Sub)

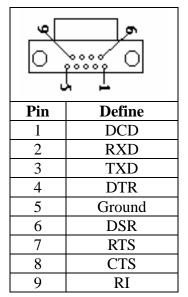

CN3: PS/2 Mouse/Keyboard Connector (MINI DIN Jack)

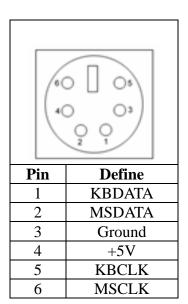

### **CN4: IR Connector**

The onboard IR connector with a 2.0mm pitch pin header

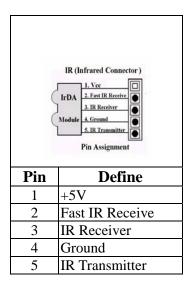

## CN5: LAN Connector (JR-45)

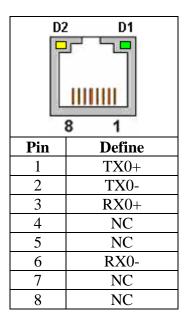

LED:

| D1: Speed indicated LED |          |  |  |
|-------------------------|----------|--|--|
| 10 Mbps                 | DIM      |  |  |
| 100 Mbps GREEN          |          |  |  |
| D2 :Link/Activity LED   |          |  |  |
| Link YELLOW             |          |  |  |
| Activity                | BLINKING |  |  |

### **CN6: USB Connector**

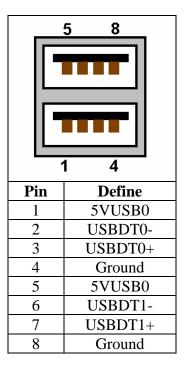

### CN7: Internal KB/MS Connec tor

The AW-E652 supports an internal keyboard/mouse with 2mm pitch pin header for flexible using.

| 0 00 0 0 0<br>1 6 |         |  |
|-------------------|---------|--|
| Pin               | Define  |  |
| 1                 | KB-CLK  |  |
| 2                 | KB-DATA |  |
| 3                 | MS-CLK  |  |
| 4                 | Ground  |  |
| 5                 | KBMSVCC |  |
| 6                 | MSDAA   |  |

### **CN8: LVDS Connector**

The AW-E652 supports LVDS by using a 20-pin of connector for LVDS Panel

| 2 20<br>0 0 0 0 0 0 0 0 0 0<br>0 0 0 0 0 0 0 0 |        |     |         |  |
|------------------------------------------------|--------|-----|---------|--|
| Pin                                            | Define | Pin | Define  |  |
| 1                                              | Y0P    | 2   | Y1P     |  |
| 3                                              | Y0M    | 4   | Y1M     |  |
| 5                                              | Ground | 6   | Ground  |  |
| 7                                              | Y2P    | 8   | NC      |  |
| 9                                              | Y2M    | 10  | NC      |  |
| 11                                             | Ground | 12  | Ground  |  |
| 13                                             | YCP    | 14  | VCCLCD  |  |
| 15                                             | YCM    | 16  | VCC LCD |  |
| 17                                             | Ground | 18  | NC      |  |
| 19                                             | V12P0  | 20  | V12P0   |  |

### **CN9: COM2 Connector**

The AW-E652 supports four serial ports, onboard COM2 with a 2.00mm pitch pin header.

|     | 2 14            |
|-----|-----------------|
|     | 000000          |
| D:  | 1 13            |
| Pin | Define          |
| 1   | DCD2#N          |
| 2   | DSR2#N          |
| 3   | RXD2 IN         |
| 4   | RTS#2OUT        |
| 5   | TXD2OUT         |
| 6   | CTS2#N          |
| 7   | DTR#2OUT        |
| 8   | RI#2_5V_12V     |
| 9   | Ground          |
| 10  | NC              |
| 11  | 485TXD+/422TXD+ |
| 12  | 485TXD-/422TXD- |
| 13  | 422RXD+         |
| 14  | 422RXD-         |

### **CN10: PCI Interface**

The AW-E652 supports one micro PCI slot for expansion.

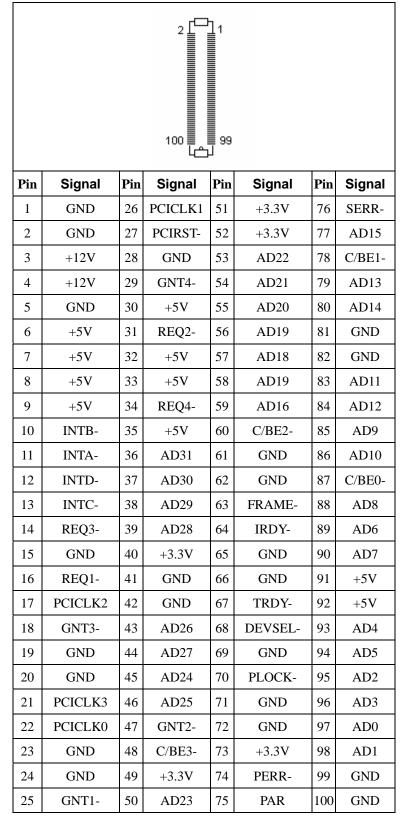

### **CN11: LPT Connector**

The AW-E652 supports a 26-pin pin header LPT connector by using 2mm pitch connector.

|     | 13      | 1   |          |
|-----|---------|-----|----------|
|     | 26      | 14  |          |
| Pin | Define  | Pin | Define   |
| 1   | PT_STB# | 14  | PTAFD#   |
| 2   | PT_D0   | 15  | PTERROR# |
| 3   | PT_D1   | 16  | PTINT#   |
| 4   | PT_D2   | 17  | PTSLIN#  |
| 5   | PT_D3   | 18  | Ground   |
| 6   | PT_D4   | 19  | Ground   |
| 7   | PT_D5   | 20  | Ground   |
| 8   | PT_D6   | 21  | Ground   |
| 9   | PT_D7   | 22  | Ground   |
| 10  | PTACK#  | 23  | Ground   |
| 11  | PTBUSY  | 24  | Ground   |
| 12  | PTPE    | 25  | Ground   |
| 13  | PTSLCT  | 26  | Ground   |

### CN12: PC/104 Connector

CN12 is a standard PC/104 bus connector, and it is fully occupied with the signals of the "ISA" (PC/AT) bus. It offers full architecture, hardware and software compatibility with the ISA bus and can accept ultra-compact (3.6" x 3.8") stackable modules.

| Signal   | Pin          | Signal                                | Pin       | Signal  | Pin | Signal       | Pin |
|----------|--------------|---------------------------------------|-----------|---------|-----|--------------|-----|
| Ground   | C0           | Ground                                | D0        | IOCHCHK | A1  | Ground       | B1  |
| SBHE*    | C1           | MEMCS16*                              | D1        | SD7     | A2  | RESET        | B2  |
| LA23     | C2           | IOSC16*                               | D2        | SD6     | A3  | +5V          | В3  |
| LA22     | C3           | IRQ10                                 | D3        | SD5     | A4  | IRQ9         | B4  |
| LA21     | C4           | IRQ11                                 | D4        | SD4     | A5  | NC           | B5  |
| LA20     | C5           | IRQ12                                 | D5        | SD3     | A6  | NC           | B6  |
| LA19     | C6           | IRQ15                                 | D6        | SD2     | A7  | NC           | B7  |
| LA18     | C7           | IRQ14                                 | D7        | SD1     | A8  | 0 wait state | B8  |
| LA17     | C8           | DACL0*                                | D8        | SD0     | A9  | +12V         | B9  |
| MEMR*    | C9           | DRQ0*                                 | D9        | IOCHRDY | A10 | Ground       | B10 |
| MEMW*    | C10          | DACK5*                                | D10       | AEN     | A11 | SMEMW#       | B11 |
| SD8      | C11          | DRQ5                                  | D11       | SA19    | A12 | SMEMR*       | B12 |
| SD9      | C12          | DACK6*                                | D12       | SA18    | A13 | IOW*         | B13 |
| SD10     | C13          | DRQ6                                  | D13       | SA17    | A14 | IOR*         | B14 |
| SD11     | C14          | DACK7*                                | D14       | SA16    | A15 | DACK3*       | B15 |
| SD12     | C15          | DRQ7                                  | D15       | SA15    | A16 | DRQ3         | B16 |
| SD13     | C16          | +5V                                   | D16       | SA14    | A17 | DACK1*       | B17 |
| SD14     | C17          | MASTER*                               | D17       | SA13    | A18 | DRQ1         | B18 |
| SD15     | C18          | Ground                                | D18       | SA12    | A19 | REFRESH*     | B19 |
| Ground   | C19          | Ground                                | D19       | SA11    | A20 | SYSCLK       | B20 |
|          |              |                                       |           | SA10    | A21 | IRQ7         | B21 |
|          |              |                                       |           | SA9     | A22 | IRQ6         | B22 |
| Blooooo  | 000000       | 000000000000000                       | o o o B32 | SA8     | A23 | IRQ5         | B23 |
| Aloooooo | n lo o o o o | 0 0 0 0 0 0 0 0 0 0 0 0 0 0 0 0 0 0 0 | 0 0 0 A32 | SA7     | A24 | IRQ4         | B24 |
|          | 00000        | 0 0 0 0 0 0 0 0 0 0 0 0 0 0 0 0 0 0 0 | 19        | SA6     | A25 | IRQ3         | B25 |
|          |              |                                       |           | SA5     | A26 | NC           | B26 |
|          |              |                                       |           | SA4     | A27 | TC           | B27 |
|          |              |                                       |           | SA3     | A28 | BALE         | B28 |
|          |              |                                       |           | SA2     | A29 | +5V          | B29 |
|          |              |                                       |           | SA1     | A30 | OSC          | B30 |
|          |              |                                       |           | SA0     | A31 | Ground       | B31 |
|          |              |                                       |           | Ground  | A32 | Ground       | B32 |

Please see how to install the PC/104 module in Appendix C.

**CN13: Power Button** 

| 0   |        |  |
|-----|--------|--|
| Pin | Define |  |
| 1   | PWBTN# |  |
| 2   | Ground |  |

### **CN14: GPIO Port Connector**

The onboard supports eight digital input and eight output which using a 2.0mm pitch connector

|     | 2 20<br>0 0 0 0 0 0 0 0 0 0 0 0 0 0 0 0 0 0 |     |        |  |  |
|-----|---------------------------------------------|-----|--------|--|--|
| Pin | Define                                      | Pin | Define |  |  |
| 1   | V5P0                                        | 2   | V3P3   |  |  |
| 3   | GPIN0                                       | 4   | GPIN1  |  |  |
| 5   | GPIN2                                       | 6   | GPIN3  |  |  |
| 7   | GPIN4                                       | 8   | GPIN5  |  |  |
| 9   | GPIN6                                       | 10  | GPIN7  |  |  |
| 11  | Ground                                      | 12  | Ground |  |  |
| 13  | GPOUT0                                      | 14  | GPOUT1 |  |  |
| 15  | GPOUT2                                      | 16  | GPOUT3 |  |  |
| 17  | GPOUT4                                      | 18  | GPOUT5 |  |  |
| 19  | GPOUT6                                      | 20  | GPOUT7 |  |  |

### **CN15: IDE Connector**

The AW-E652 supports one 2.0mm pitch 44-pin pin header for up to two IDE devices.

| 2 44<br>00000000000000000000000000000000000 |          |     |        |
|---------------------------------------------|----------|-----|--------|
| Pin                                         | Define   | Pin | Define |
| 1                                           | RSTPIDE# | 2   | Ground |
| 3                                           | PDD7     | 4   | PDD8   |
| 5                                           | PDD6     | 6   | PDD9   |
| 7                                           | PDD5     | 8   | PDD10  |
| 9                                           | PDD4     | 10  | PDD11  |
| 11                                          | PDD3     | 12  | PDD12  |
| 13                                          | PDD2     | 14  | PDD13  |
| 15                                          | PDD1     | 16  | PDD14  |
| 17                                          | PDD0     | 18  | PDD15  |
| 19                                          | Ground   | 20  | NC     |
| 21                                          | PDDREQ   | 22  | Ground |
| 23                                          | PDIOW#   | 24  | Ground |
| 25                                          | PDIOR#   | 26  | Ground |
| 27                                          | PDIORDY  | 28  | Ground |
| 29                                          | PDDACK#  | 30  | Ground |
| 31                                          | IRQ14    | 32  | V5P0   |
| 33                                          | PDA1     | 34  | PD66#  |
| 35                                          | PDA0     | 36  | PDA2   |
| 37                                          | PDCS#1   | 38  | PDCS#3 |
| 39                                          | PIDELED  | 40  | Ground |
| 41                                          | V5P0     | 42  | V5P0   |
| 43                                          | Ground   | 44  | Ground |

**CN16: LCD Backlight Connector** 

|     | 1 0<br>3 0 |  |  |
|-----|------------|--|--|
| Pin | Define     |  |  |
| 1   | V12P0      |  |  |
| 2   | Ground     |  |  |
| 3   | ENABKL     |  |  |

## **CN17: Floppy Connector**

|     | 34       |     | 2       |
|-----|----------|-----|---------|
|     | 00000000 |     |         |
|     | 33       |     | 1       |
| Pin | Define   | Pin | Define  |
| 1   | Ground   | 2   | DEN0    |
| 3   | Ground   | 4   | NC      |
| 5   | NC       | 6   | DEN1    |
| 7   | Ground   | 8   | INDEX#  |
| 9   | Ground   | 10  | MTR#0   |
| 11  | Ground   | 12  | DS#1    |
| 13  | Ground   | 14  | DS#0    |
| 15  | Ground   | 16  | MTR#1   |
| 17  | Ground   | 18  | DIR#    |
| 19  | Ground   | 20  | STEP#   |
| 21  | Ground   | 22  | WDATA#  |
| 23  | Ground   | 24  | WGATE#  |
| 25  | Ground   | 26  | TRAK0#  |
| 27  | Ground   | 28  | WP#     |
| 29  | Ground   | 30  | RDATA#  |
| 31  | Ground   | 32  | HDSEL#  |
| 33  | Ground   | 34  | DSKCHG# |

### **CN18: USB3/4 Connector (Pin-Header)**

The AW-E652 supports four USB ports, CN18 with 2.0mm pitch pin header for USB3/4.

| 2 10<br>00000<br>00000<br>1 9 |                  |    |          |  |        |
|-------------------------------|------------------|----|----------|--|--------|
| Pin                           | Define Pin Defin |    |          |  |        |
| 1                             | 5VUSB1 2         |    | 1 5VUSB1 |  | 5VUSB1 |
| 3                             | USBDT2-          | 4  | USBDT3-  |  |        |
| 5                             | USBDT2+          | 6  | USBDT3+  |  |        |
| 7                             | Ground           | 8  | Ground   |  |        |
| 9                             | NC               | 10 | Ground   |  |        |

### **CN19: ATX Power Connector**

| 13<br>[000] |            |  |  |
|-------------|------------|--|--|
| Pin         | Pin Define |  |  |
| 1           | 5V_SB      |  |  |
| 2           | PWR_TYPE   |  |  |
| 3           | PS_ON#     |  |  |

### CN20: AC97 Connector

|     | 11 <u>1</u> 000000 000000 12 2 |     |             |  |
|-----|--------------------------------|-----|-------------|--|
| Pin | Define                         | Pin | Define      |  |
| 1   | V12P0                          | 2   | Ground      |  |
| 3   | Ground                         | 4   | AC97_BITCLK |  |
| 5   | V3P3                           | 6   | NC          |  |
| 7   | AC97_DIN                       | 8   | AC97_SYNC   |  |
| 9   | Ground                         | 10  | AC97_RST    |  |
| 11  | AC97_DOUT                      | 12  | SPKR        |  |

CN21: +5V/+12V Input Connector

| 2 1<br>○ ○ ○<br>4 3 |        |  |
|---------------------|--------|--|
| Pin                 | Define |  |
| 1                   | V5P0   |  |
| 2                   | Ground |  |
| 3                   | V12P0  |  |
| 4                   | Ground |  |

## CN22: COM3/COM4 Connector (Pin-Header 2.0mm)

| 2 20<br>0 0 0 0 0 0 0 0 0 0 0 0 0 0 0 0 0 0 0 |          |     |             |  |
|-----------------------------------------------|----------|-----|-------------|--|
| Pin                                           | Define   | Pin | Define      |  |
| 1                                             | DCD3#IN  | 2   | DSR3#IN     |  |
| 3                                             | RXD3_IN  | 4   | RTS#3OUT    |  |
| 5                                             | TXD3_OUT | 6   | CTS3#IN     |  |
| 7                                             | DTR#3OUT | 8   | RI3#_5V_12V |  |
| 9                                             | Ground   | 10  | NC          |  |
| 11                                            | DCD4#IN  | 12  | DSR4#IN     |  |
| 13                                            | RXD4_IN  | 14  | RTS#4OUT    |  |
| 15                                            | TXD4OUT  | 16  | CTS4#IN     |  |
| 17                                            | DTR#4OUT | 18  | RI4#_5V_12V |  |
| 19                                            | Ground   | 20  | NC          |  |

**CN23: LCD Display Connector** 

|     | 49 1                                    |     |        |  |
|-----|-----------------------------------------|-----|--------|--|
|     | 000000000000000000000000000000000000000 |     |        |  |
|     | 50                                      |     | 2      |  |
| Pin | Define                                  | Pin | Define |  |
| 1   | SPD1                                    | 2   | SPCLK1 |  |
| 3   | Ground                                  | 4   | Ground |  |
| 5   | VCCLCD                                  | 6   | VCCLCD |  |
| 7   | PCIRST                                  | 8   | Ground |  |
| 9   | FP_D0                                   | 10  | FP_D1  |  |
| 11  | FP_D2                                   | 12  | FP_D3  |  |
| 13  | FP_D4                                   | 14  | FP_D5  |  |
| 15  | FP_D6                                   | 16  | FP_D7  |  |
| 17  | FP_D8                                   | 18  | FP_D9  |  |
| 19  | FP_D10                                  | 20  | FP_D11 |  |
| 21  | FP_D12                                  | 22  | FP_D13 |  |
| 23  | FP_D14                                  | 24  | FP_D15 |  |
| 25  | FP_D16                                  | 26  | FP_D17 |  |
| 27  | FP_D18                                  | 28  | FP_D19 |  |
| 29  | FP_D20                                  | 30  | FP_D21 |  |
| 31  | FP_D22                                  | 32  | FP_D23 |  |
| 33  | FP_D024                                 | 34  | FP_D25 |  |
| 35  | FP_CLK                                  | 36  | FP_VS  |  |
| 37  | FP_DEN                                  | 38  | FP_HS  |  |
| 39  | Ground                                  | 40  | ENABKL |  |
| 41  | FP_D26                                  | 42  | FP_D27 |  |
| 43  | FP_D28                                  | 44  | FP_D29 |  |
| 45  | FP_D30                                  | 46  | FP_D31 |  |
| 47  | FP_D32                                  | 48  | FP_D33 |  |
| 49  | FP_D34                                  | 50  | FP_D35 |  |

Note: The factory default at +3.3V, please make sure your Panel Voltage setting by JP8

JP1: COM1 Voltage Select

| Setting |     | Define            |
|---------|-----|-------------------|
| 5 3 1   | 1-2 | Ring<br>(Default) |
| 5 3 1   | 3-4 | 5V                |
| 5 3 1   | 5-6 | 12V               |

JP2: COM2 Mode Select (RS232/422/485)

| Setting |     | Define              |
|---------|-----|---------------------|
| 5 3 1   | 1-2 | RS-232<br>(Default) |
| 5 3 1   | 3-4 | RS-422              |
| 5 3 1   | 5-6 | RS-485              |

JP3: Clear CMOS

| Setting |     | Define                 |
|---------|-----|------------------------|
| 1<br>3  | 1-2 | Hold Data<br>(Default) |
| 1<br>3  | 2-3 | Clear CMOS             |

## JP4: Watchdog Output Select

| Setting |     | Define          |
|---------|-----|-----------------|
| 1<br>3  | 1-2 | IRQ11           |
| 1<br>3  | 2-3 | Reset (Default) |

## JP5: RI/Voltage Select for COM2

| Setting                 |     | Define          |
|-------------------------|-----|-----------------|
| 5 3 1                   | 1-2 | RI<br>(Default) |
| 5 3 1                   | 3-4 | +5V             |
| 5 3 1<br>1 0 0<br>6 4 2 | 5-6 | +12V            |

JP6: RI/Voltage Select for COM4

| Setting                 |     | Define            |
|-------------------------|-----|-------------------|
| 5 3 1                   | 1-2 | Ring<br>(Default) |
| 5 3 1                   | 3-4 | 5V                |
| 5 3 1<br>1 0 0<br>6 4 2 | 5-6 | 12V               |

JP7: RI/Voltage Select for COM3

| Setting |     | Define            |
|---------|-----|-------------------|
| 5 3 1   | 1-2 | Ring<br>(Default) |
| 5 3 1   | 3-4 | 5V                |
| 5 3 1   | 5-6 | 12V               |

JP8: LCD Voltage Select

| Setting |     | Define          |
|---------|-----|-----------------|
| 1<br>3  | 1-2 | +5V             |
| 1<br>3  | 2-3 | +3.3V (Default) |

JP9: COM2 RS485 Wire Select

| Setting |     | Define |
|---------|-----|--------|
| 1<br>3  | 1-2 | 2 wire |
| 1<br>3  | 2-3 | 4 wire |

### **Chapter 3. BIOS Setup**

The ROM chip of your AW-E652 board is configured with a customized Basic Input/Output System (BIOS) from Phoenix-Award BIOS. The BIOS is a set of permanently recorded program routines that give the system its fundamental operational characteristics. It also tests the computer and determines how the computer reacts to instructions that are part of programs.

The BIOS is made up of code and programs that provide the device-level control for the major I/O devices in the system. It contains a set of routines (called POST, for Power-On Self Test) that check out the system when you turn it on. The BIOS also includes CMOS Setup program, so no disk-based setup program is required CMOS RAM stores information for:

- Date and time
- Memory capacity of the main board
- Type of display adapter installed
- Number and type of disk drives

The CMOS memory is maintained by battery installed on the AW-E652 board. By using the battery, all memory in CMOS can be retained when the system power switch is turned off. The system BIOS also supports easy way to reload the CMOS data when you replace the battery of the battery power lose.

### 3.1 Quick Setup

In most cases, you can quickly configure the system by choosing the following main menu options:

1. Choose "Load Optimized Defaults" from the main menu. This loads the setup

- default values from the BIOS Features Setup and Chipset Features Setup screens.
- 2. Choose "Standard COS Features" from the main menu. This option lets you configure the date and time, hard disk type, floppy disk drive type, primary display and more.
- 3. In the main menu, press F10 ("Save & Exit Setup") to save your changes and reboot the system.

### 3.2 Entering the CMOS Setup Program

Use the CMOS Setup program to modify the system parameters to reflect the options installed in your system and to customized your system. For example, you should run the Setup program after you:

- Received an error code at startup
- Install another disk drive
- Use your system after not having used it for a long time
- Find the original setup missing
- Replace the battery
- Change to a different type of CPU
- Run the Phoenix-Award Flash program to update the system BIOS

Run the CMOS Setup program after you turn on the system. On-screen instructions explain how to use the program.

## Lambda Enter the CMOS Setup program's main menu as follows:

- 1. Turn on or reboot the system. After the BIOS performs a series of diagnostic checks, the following message appears:
  - "Press DEL to enter SETUP"
- 2. Press the <DEL> key to enter CMOS Setup program. The main menu appears:

Phoenix - AwardBIOS COS Setup Utility

▶ Standard CMOS Features

▶ Advanced BIOS Features

▶ Advanced Chipset Features

▶ Integrated Peripherals

▶ Power Management Setup

▶ PnP/PCI Configurations

▶ PC Health Status

▶ Frequency/Voltage Control

Load Fail-Safe Defaults

Load Optimized Defaults

Set Supervisor Password

Set User Password

Save & Exit Setup

Exit Without Saving

Esc: Quit  $\uparrow \downarrow \rightarrow \leftarrow$ : Select Item

F10: Save & Exit Setup

Change CPU's Clock & Voltage

3. Choose a setup option with the arrow keys and press <Enter>. See the following sections for a brief description of each setup option.

In the main menu, press F10 ("Save & Exit Setup) to save your changes and reboot the system. Choosing "EXIT WITHOUT SAVING" ignores your changes and exits the program. Pressing <ESC> anywhere in the program returns you to the main menu.

### 3.3 Menu Options

The main menu options of the CMOS Setup program are described in the following and the following sections of this chapter.

#### **STANDARD CMOS FEATURES:**

Configure the date & time, hard disk drive type, floppy disk drive type, primary display type and more

#### **ADVANCED BIOS FEATURES:**

Configure advanced system options such as enabling/disabling cache memory and shadow RAM

#### **ADVANCED CHIPSET FEATURES:**

Configure advanced chipset register options such DRAM timing

#### **INTEGRATED PERIPHERALS:**

Configure onboard I/O functions

#### **POWER MANAGEMENT SETUP:**

Configure power management features such as timer selects

#### PNP/PCI CONFIGURATION:

Configure Plug & Play IRQ assignments and PCI slots

#### **PC HEALTH STATUS:**

Configure the CPU speed and, if the optional Winbond W83627HF system monitor IC is installed, view system information

### FREQUENCY/VOLTAGE CONTROL

Use this menu to specify your settings for frequency/voltage control

#### LOAD FAIL-SAFE DEFAULT:

Loads BIOS default values. Use this option as diagnostic aid if your system behaves erratically

#### LOAD OPTIMIZED DEFAULTS:

Use this menu to load the BIOS default values that are factory settings for optimal performance system operations.

#### SET SUPERVISORS & USER PASSWORD:

Configure the system so that a password is required when the system boots or you attempt to enter the CMOS setup program. When you log in with this password, you will be able to enter the COS Setup main menu, but you can not enter other menus in the CMOS Setup program.

#### **SAVE & EXIT SETUP:**

Save changes of values to CMOS and exit the CMOS setup program

#### **EXIT WITHOUT SAVING:**

Abandon all CMOS changes and exit the CMOS setup program

### **Standard CMOS Features Setup**

# $\bigcup$ Use the Standard CMOS Setup option as follows:

1. Choose "Standard CMOS Features" from the main menu. The following screen appears:

Phoenix - AwardBIOS CMOS Setup Utility Standard CMOS Features

| Drive A Drive B  Video Halt On  Base Memory Extended Memory | 10 : 1 : 40<br>(ST51270A)<br>(None) | Item Help  Menu Level  Change the day, month, year and century |
|-------------------------------------------------------------|-------------------------------------|----------------------------------------------------------------|
| ·                                                           |                                     | ):Save ESC: Exit F1: General Help<br>F7:Optimized Defaults     |

2. Use the arrow keys to move between fields. Modify the selected field using the PgUP/PgDN/+/- keys. Some fields let you enter numeric values directly.

| Option              | Description                                                     |
|---------------------|-----------------------------------------------------------------|
| Date (mm:dd:yy)     | Type the current date                                           |
| Time (hour:min:sec) | Type the current time (24-hour clock)                           |
| Hard Disks          | Choose from "Auto", "User", or "None"                           |
|                     | If your drive is not one of the predefined types, choose "User" |
|                     | and enter the following drive specifications:                   |
|                     | Cylinders, heads, Wpcom, L-Zone, sectors, and mode              |
|                     | Consult the documentation received with the drive for the       |
|                     | values that will give you optimum performance.                  |

| Drive A | Choose: None                                                   |
|---------|----------------------------------------------------------------|
| Drive B | 360K, 5.25 in                                                  |
|         | 1.2M, 5.25 in                                                  |
|         | 720K, 3.5 in                                                   |
|         | 1.44M, 3.5"                                                    |
|         | 2.88M, 3.5"                                                    |
| Video   | Choose: EGA/VGA                                                |
|         | CGA 40                                                         |
|         | CGA 80                                                         |
|         | Mono                                                           |
| Halt On | Controls whether the system stops in case of an error detected |
|         | during power up.                                               |
|         | Choose: All Errors (Default)                                   |
|         | No Errors                                                      |
|         | All, But Keyboard                                              |
|         | All, But Diskette                                              |
|         | All, But Disk/Key                                              |

3. After you have finished with the Standard CMOS Features program, press the <ESC> key to return to the main menu.

### **Advanced BIOS Features Setup**

# $\bigcup$ Use the Advanced BIOS Features Setup option as follows:

1. Choose "Advanced BIOS Features Setup" from the main menu. The following screen appears:

Phoenix - AWardBIOS CMOS Setup Utility
Advanced BIOS Features

| Virus Warning CPU Internal Cache External Cache CPU L2 Cache FCC Checking Processor Number Feature Quick Power On Self Test First Boot Device Second Boot Device Third Boot Device Boot Other Device Swap Floppy Drive Boot Up Floppy Seek Boot Up Numlock Status Gate A20 Option Typematic Rate Setting X Typematic Rate (Chars/Sec) X Typematic Delay (Msec) Security Option OS Select For DRAM > 64MB Video BIOS Shadow CR000-CBFFF Shadow D000-D3FFF Shadow D400-D7FFF Shadow D8000-DFFFF Shadow D8000-DFFFF Shadow | <enabled> <on> <fast> <disabled> 6 250 <setup> <non-os2) <enabled=""> <disabled> <disabled></disabled></disabled></non-os2)></setup></disabled></fast></on></enabled> | Item Help  Menu Level  Allow you to change the VIRUS warning feature for IDE Hard Disk boot sector protection. If this function is enabled and someone attempt to write data into this area. BIOS will show a warning message on screen and alarm beep |
|----------------------------------------------------------------------------------------------------|----------------------------------------------------------------------------------------------------|----------------------------------------------------------------------------------------------------|
|                                                                                                    |                                                                                                    | ):Save ESC: Exit F1: General Help<br>F7:Optimized Defaults                                                                                                    |

2. Use the arrow keys to move between items and to select values. Modify the selected fields using the PgUP/PgDN keys. Press the <F1> "Help" key for information on the available options:

| Option                      | Description                                           |
|-----------------------------|-------------------------------------------------------|
| Virus Warning               | When enabled, any attempt to write to the boot        |
|                             | sector and partition table will halt the system and   |
|                             | cause a warning message to appear. If this            |
|                             | happens, you can use an anti-virus utility on a       |
|                             | virus-free, bootable floppy disk to reboot and clean  |
|                             | your system. The default setting is <b>Disabled</b> . |
| CPU Internal/External Cache | Cache memory is an additional memory that is          |

|                                | much faster than the conventional DRAM (system       |
|--------------------------------|------------------------------------------------------|
|                                | memory). CPUs with 486-type contain internal         |
|                                | cache memory; most PCs have external cache           |
|                                | memory. When CPU requests data, the system           |
|                                | transfers the data from the main DRAM into cache     |
|                                | memory, for even faster access by the CPU. The       |
|                                | External Cache wouldn't appear if the system using   |
|                                | does not have external cache memory.                 |
|                                | Choose: Enabled / Disabled                           |
| CPU L2 Cache FCC Checking      | When enabled, memory checking is enabled when        |
|                                | the external cache contains ECC SRAMs.               |
|                                | Choose: Enabled / Disabled                           |
| Processor Number Feature       | This is for Pentium III processor. When enabled, it  |
|                                | will check the CPU serial number. If users don't     |
|                                | want the system to know the serial number, you       |
|                                | could disable this option.                           |
|                                | Choose: Enabled / Disabled                           |
| Quick Power on Self Test       | When enabled, the reducing time required runs the    |
|                                | power-on-self-test (POST); a quick POST could        |
|                                | skip certain steps. We recommend users disable       |
|                                | quick POST normally.                                 |
|                                | Choose: Enabled / Disabled                           |
| First/Second/Third Boot Device | The BIOS attempts to load the operating system       |
|                                | from the devices in the sequence selected in these   |
|                                | items.                                               |
|                                | Choose: Floppy, LS-120, HDH-0, 1, 2, 3, SCSI,        |
|                                | CDROM, ZIP100, USB-FDD, USB-ZIP,                     |
|                                | USB-CDROM, USB-HDD, LAN, Disabled                    |
| Boot other Device              | If your boot device is not included in the following |
|                                | choices of FloppyLS120, HDD0, HDD1, HDD2,            |
|                                | SCSI, CDROMyou may set First/Second/Third            |
|                                | Boot devices to disable and enable the "Boot Other   |
|                                | Device" function. The system will automatically      |
|                                | boot the other device.                               |
|                                | Choose: Enabled / Disabled                           |
| Swap Floppy Drive              | This would be effective only in systems with two     |
|                                | floppy drives. To select enable assigns physical     |
|                                | drive B to logical drive A, and physical drive A to  |
|                                |                                                      |

|                                       | logical drive B.                                    |  |  |
|---------------------------------------|-----------------------------------------------------|--|--|
|                                       | Choose: Enabled / Disabled                          |  |  |
| Boot Up Floppy Seek                   | When enabled, the BIOS seeks floppy drives to       |  |  |
|                                       | decide the tracks—40 or 80. 360KB floppy drives     |  |  |
|                                       | have 40 tracks; 720KB floppy drives, 1.2MB, and     |  |  |
|                                       | 1.44MB capacity all have 80 tracks. Few modern      |  |  |
|                                       | PCs have 40-tracks floppy drives; therefore, we     |  |  |
|                                       | recommend that you would disable this option to     |  |  |
|                                       | save time.                                          |  |  |
|                                       | Choose: Enabled / Disabled                          |  |  |
| Boot Up NumLock Status                | Choose On or Off. On puts the numeric keypad in     |  |  |
|                                       | Num Lock mode at boot-up. Off puts the numeric      |  |  |
|                                       | keypad in arrow key mode at boot-up                 |  |  |
| Gate A20 Option                       | Choose Enabled or Disabled. Enable this option to   |  |  |
|                                       | allow RAM accesses faster than normal, and is       |  |  |
|                                       | useful in networking operating systems.             |  |  |
| Typematic Rate Setting                | Choose Enabled or Disabled. Enable this option to   |  |  |
|                                       | adjust the keystroke repeat rate. Adjust the rate   |  |  |
|                                       | via Typematic Rate Delay and Typematic Rate         |  |  |
| Typematic Rate (Chars/Sec)            | Choose the rate at which character keeps repeating  |  |  |
| Typematic Delay (Msec)                | Choose the delay between holding down a key and     |  |  |
|                                       | when the character begins repeating                 |  |  |
| Security Option                       | Choose Setup or System. This lets you specify       |  |  |
|                                       | whether a password is required every time the       |  |  |
|                                       | system boots or only when an attempt is made to     |  |  |
|                                       | enter the CMOS Setup program.                       |  |  |
|                                       | "Setup" – The password prompt only appears if you   |  |  |
|                                       | attempt to enter the CMOS setup program.            |  |  |
|                                       | "System" – The password prompt appears each time    |  |  |
|                                       | the system is booted.                               |  |  |
|                                       | Note: The password function is disabled by          |  |  |
|                                       | default. For a description of enabling the          |  |  |
|                                       | password function, refer to the section: Supervisor |  |  |
|                                       | Password & User Password later in this chapter.     |  |  |
|                                       | Set to OS/2 if your system is using OS/2 and has a  |  |  |
| OS Select for DRAM > 64MB             | Set to OS/2 if your system is using OS/2 and has a  |  |  |
| OS Select for DRAM > 64MB             | memory size of more than 64MB                       |  |  |
| OS Select for DRAM > 64MB  Small Logo |                                                     |  |  |

#### **Advanced Chipset Features Setup**

## $\int$ Use the Advanced Chipset Features Setup option as follows:

1. Choose "Advanced Chipset Features Setup" from the main menu. The following screen appears:

Phoenix - AwardBIOS CMOS Setup Utility Advanced Chipset Features

| DRAM Timing By SPD            | <enabled></enabled>   |                                    |
|-------------------------------|-----------------------|------------------------------------|
| X DRAM Clock                  | Host CLK              | Item Help                          |
| X SDRAM Cycle Length          | 3                     |                                    |
| X Bank Interleave             | Disabled              | Menu Level▶                        |
| Memory Hole                   | <disabled></disabled> |                                    |
| P2C/C2P Concurrency           |                       |                                    |
| System BIOS Cacheable         |                       |                                    |
| Video RAM Cacheable           | <disabled></disabled> |                                    |
| Frame Buffer Size             | <8M>                  |                                    |
| AGP Aperture Size             | <64M>                 |                                    |
| AGP-4X Mode                   | <enabled></enabled>   |                                    |
| Panel Type Boot Device Select | <0 <i>/&gt;</i>       |                                    |
| OnChip USB                    | <enabled></enabled>   |                                    |
| USB Keyboard Support          |                       |                                    |
| OnChip Sound                  | <auto></auto>         |                                    |
| OnChip Modem                  | 11400                 |                                    |
| CPU to PCI Write Buffer       | <enabled></enabled>   |                                    |
| PCI Dynamic Bursting          | <enabled></enabled>   |                                    |
| PCI Master 0 WS Write         | <enabled></enabled>   |                                    |
| PCI Delay Transaction         | <disabled></disabled> |                                    |
| PCI#2 Access #1 Retry         |                       |                                    |
| AGP Master 1 WS Write         |                       |                                    |
| AGP Master 1 WS Read          | <disabled></disabled> |                                    |
|                               |                       |                                    |
|                               |                       |                                    |
| ↑↓→← Move Enter:Select +/-/PU | J/PD:Value F          | 10:Save ESC: Exit F1: General Help |
| F5:Previous Value F6:Fail     |                       |                                    |
|                               |                       |                                    |

2. Move between items and select values by using the arrow keys. Modify the selected fields using the PnUP/PgDN keys. For information on the various options, press <F1> key.

| Option                 | Description                                           |  |
|------------------------|-------------------------------------------------------|--|
| DRAM Timing By SPD     | It lets you select the value in this field, depending |  |
|                        | on the board paged DRAMs or EDO (Extended             |  |
|                        | Data Output) DRAMS.                                   |  |
|                        | Choose: Enabled / Disabled                            |  |
| DRAM Clock             | It lets you control the DRAM speed.                   |  |
|                        | Choose: Host Clock, HCLK-33M, HCLK+33M                |  |
| SDRAM Cycle Length     | It sets the CAS latency timing.                       |  |
|                        | Choose: 3 / 2                                         |  |
| Bank Interleave        | Choose: 2 Bank / 4 Bank / Disabled                    |  |
| Memory Hole At 15M-16M | Choose Enabled or Disabled. You can reserve this      |  |
|                        | area of system memory for ISA adapter ROM.            |  |
|                        | When this area is reserved, it cannot be cached.      |  |
|                        | The user information of peripherals that need to use  |  |
|                        | this area of system memory usually discusses their    |  |
|                        | memory requirement.                                   |  |
| P2C/C2P Concurrency    | It lets you enable or disable the PIC to CPU or CP    |  |
|                        | to PCI.                                               |  |
|                        | Choose: Enabled / Disabled                            |  |
| System BIOS Cacheable  | Choose Enabled or Disabled. When enabled,             |  |
|                        | caching of the system BIOS at F0000h-FFFFFh,          |  |
|                        | enhancing system performance. However, if any         |  |
|                        | program writes to this memory area, a system error    |  |
|                        | may result.                                           |  |
| Video RAM Cacheable    | Choose: Enabled / Disabled                            |  |
| Frame Buffer Size      | Choose: 2M / 4M / 8M / 16M / 32M                      |  |
| AGP Aperture Size (MB) | Select the size of AGP aperture. The aperture is a    |  |
|                        | portion of the PCI memory address range dedicated     |  |
|                        | for graphics memory address space. Host cycle         |  |
|                        | that hit the aperture range are forwarded to the AGP  |  |
|                        | without any translation. 64MB                         |  |
| AGP-4X Mode            | When 4X mode enabled, it will enhance your            |  |
|                        | system performance.                                   |  |
|                        | Choose: Enabled / Disabled                            |  |
| OnChip USB             | You could enable this function if the system          |  |
|                        | contains USB (Universal Serial Bus) controller and    |  |
|                        | USB keyboard. When disabled, the system will          |  |
|                        | not be able to access USB keyboard.                   |  |

|                         | Choose: Enabled / Disabled                                                       |  |  |
|-------------------------|----------------------------------------------------------------------------------|--|--|
| USB Keyboard Support    | You could enable this function if the syste                                      |  |  |
|                         | contains USB controller and USB keyboard.                                        |  |  |
|                         | Choose: Enabled / Disabled                                                       |  |  |
| OnChip Sound            | It lets you control the onboard VIA 1611 audio.                                  |  |  |
|                         | Choose: Auto / Disabled                                                          |  |  |
| CPU to PCI Write Buffer | When enabled, writes from CPU to PCI bus ar                                      |  |  |
|                         | buffered. It also compensate the speed differences                               |  |  |
|                         | Between the CPU and PCI bus. Otherwise, when                                     |  |  |
|                         | disabled, the writes are not buffered. The CPU                                   |  |  |
|                         | must wait until the write is completed starting                                  |  |  |
|                         | another write cycle.                                                             |  |  |
|                         | Choose: Enabled / Disabled                                                       |  |  |
| PCI Dynamic Bursting    | When enabled, each write transaction goes to the                                 |  |  |
|                         | write buffer. Then, burstable transactions burst on                              |  |  |
|                         | the PCI bus and nonburstable truncations don't.                                  |  |  |
|                         | Choose: Enabled / Disabled                                                       |  |  |
| PCI Master 0 WS Write   | When enabled, writes to the PCI bus are executed                                 |  |  |
|                         | with zero waiting states.                                                        |  |  |
|                         | Choose: Enabled / Disabled                                                       |  |  |
| PCI Delay Transaction   | The chipset with an embedded 32-bit posted write                                 |  |  |
|                         | buffer supports delay transaction cycles. Choo                                   |  |  |
|                         | "enable" to support compliances with PC                                          |  |  |
|                         | specification, version 2.1.                                                      |  |  |
|                         | Choose: Enabled / Disabled                                                       |  |  |
| PCI#2 Access #1 Retry   | When enabled, PCI#2 will be unconnected if max                                   |  |  |
|                         | retries attempt to be without success.                                           |  |  |
|                         | Choose: Enabled / Disabled                                                       |  |  |
| AGP Master 1 WS Write   | When enabled, the system will run single wait state                              |  |  |
|                         | delay before writing data from buffer; if users                                  |  |  |
|                         | disable the system, it will run twice wait states a<br>the system can be stable. |  |  |
|                         |                                                                                  |  |  |
|                         | Choose: Enabled / Disabled                                                       |  |  |
| AGP Master 1 WS Read    | When enabled, the system will run single wait state                              |  |  |
|                         | delay before reading data from buffer; if users                                  |  |  |
|                         | disable the system, it will run twice wait states and                            |  |  |
|                         | the system can be stable.                                                        |  |  |
|                         | Choose: Enabled / Disabled                                                       |  |  |

#### **Integrated Peripherals**

## $\bigcirc$ Use the Integrated Peripherals Setup option as follows:

- 1. Choose "Integrated Peripherals Setup" from the main menu. The following screen appears:
- 2. Move between items and select values by using the arrow keys. Modify the selected fields using the PgUP/PgDN keys. Please press the <F1> key for information on the various options.

Phoenix - AwardBIOS CMOS Setup Utility Integrated Peripherals

| On-Chip IDE Channel0                              | <enabled></enabled>            | Item Help                       |
|---------------------------------------------------|--------------------------------|---------------------------------|
| On-Chip IDE Channel1 IDE Prefetch Mode            | <enabled></enabled>            | Menu Level 🕨                    |
| Primary Master PIO<br>Primary Slave PIO           | <auto></auto>                  |                                 |
| Secondary Master PIO                              | <auto></auto>                  |                                 |
| Secondary Slave PIO Primary Master UDMA           |                                |                                 |
| Primary Slave UDMA<br>Secondary Master UDMA       |                                |                                 |
| Secondary Slave UDMA                              | <auto></auto>                  |                                 |
| Init Display First<br>IDE HDD Block Mode          |                                |                                 |
| Onboard FDD Controller Onboard Serial Port 1      |                                |                                 |
| Onboard Serial Port 2                             | <2F8/IRQ3>                     |                                 |
| UART 2 Mode<br>X IR Function Duplex               | <standard><br/>Half</standard> |                                 |
| x TX RX inverting enable<br>Onboard Parallel Port |                                |                                 |
| Onboard Parallel Mode                             |                                |                                 |
| X ECP Mode Use DMA<br>X Parallel Port EPP Type    | 9                              |                                 |
| ↑↓→← Move Enter:Select                            | +/-/PU/PD:Value F10:           | :Save ESC: Exit F1: General Hel |
|                                                   | F6:Fail-Safe Default           |                                 |

| Option                 | Description                                              |  |
|------------------------|----------------------------------------------------------|--|
| On-Chip IDE Channel 0  | The system chipset contains a PIC IDE interface, which   |  |
|                        | supports two IDE channels. When enabled, it will         |  |
|                        | activate the primary and/or secondary IDE interface.     |  |
|                        | When disabled, it will deactivate the interface.         |  |
|                        | Choose: Enabled / Disabled                               |  |
| On-Chip IDE Channel 1  | The system chipset contains a PCI IDE interface, which   |  |
|                        | supports two IDE channels. When enabled, it will         |  |
|                        | activate the secondary IDE interface. When disabled,     |  |
|                        | it will deactivate the interface.                        |  |
|                        | Choose: Enabled / Disabled                               |  |
| IDE Prefetch Mode      | The onboard IDE drive interfaces support IDE prefetch,   |  |
|                        | which are faster drive accesses. If the interface        |  |
|                        | doesn't support prefetch, users could choose "disable"   |  |
|                        | when installing the primary and/or secondary add-in      |  |
|                        | IDE interface.                                           |  |
|                        | Choose: Enabled / Disabled                               |  |
| IDE Primary/Secondary  | Auto/Mode0/Mode1/Mode2/Mode3/Mode4                       |  |
| Master/Slave PIO       | The four IDE PIO (Programmed Input/Output) fields        |  |
|                        | you set a PIO mode (0-4) for each of the four IDE        |  |
|                        | devices that the onboard IDE interface supports.         |  |
|                        | Modes 0 through 4 provide successively increased         |  |
|                        | performance. In Auto mode, the system automatically      |  |
|                        | determines the best mode for each device.                |  |
| IDE Primary/Secondary  | Auto, Mode0, Mode1, Mode2, Mode3, Mode4                  |  |
| Master/Slave UDMA      | UltraDMA33/66/100 implementation is possible only if     |  |
|                        | your IDE hard drive supports it and the operating        |  |
|                        | environment includes a DMA driver. If your hard          |  |
|                        | drive and your system software both support              |  |
|                        | UltraDMA33/66/100, select Auto to enable BIOS            |  |
|                        | support.                                                 |  |
| Init Display First     | Default: Onboard/AGP                                     |  |
|                        | This option lets you choose the priority of AGP & PCI    |  |
|                        | VGA card                                                 |  |
| IDE HDD Block Mode     | Enabled/Disabled the IDE HDD Block Mode function.        |  |
|                        | Note: Not all drives support this function               |  |
| Onboard FDC Controller | Enabled/Disabled. Select enabled if your system has a    |  |
|                        | floppy disk controller installed on the system board and |  |

|                        | you wish to use                                                                                                    | it. If the system has no floppy drive,                                                                  |  |  |
|------------------------|----------------------------------------------------------------------------------------------------|----------------------------------------------------------------------------------------------------|--|--|
|                        | select Disabled in this field.                                                                                          |                                                                                                    |  |  |
| Onboard Serial Port1/2 | Choose: 3F8/IR0                                                                                                    | Choose: 3F8/IRQ4, 2F8/IRQ3                                                                              |  |  |
|                        | Select an address and corresponding interrupt for the                                                                   |                                                                                                    |  |  |
|                        | first and second                                                                                                    | first and second serial ports.                                                                          |  |  |
| UART 2 Mode            | Select an operating mode for the second serial port:  Normal RS-232C serial port                                        |                                                                                                    |  |  |
|                        |                                                                                                    |                                                                                                    |  |  |
|                        | Standard                                                                                                    | RS-232C serial port                                                                                     |  |  |
|                        | IrDA 1.0                                                                                                    | Infrared port compliant with                                                                            |  |  |
|                        |                                                                                                    | IrDA 1.0 specification                                                                                  |  |  |
|                        | IrDA SIR                                                                                                    | IrDA-compliant serial                                                                                   |  |  |
|                        |                                                                                                    | Infrared port                                                                                           |  |  |
|                        | IrDA MIR                                                                                                    | 1 MB/sec infrared port                                                                                  |  |  |
|                        | IrDA FIR                                                                                                    | Fast infrared standard                                                                                  |  |  |
|                        | FIR                                                                                                    | Fast infrared standard                                                                                  |  |  |
|                        | MIR 0.57M                                                                                                    | 0.57 MB/sec infrared port                                                                               |  |  |
|                        | MIR 1.15M  1.15 MB/sec infrared port  Sharp IR  4 MB/sec data transmission  HPSIR  IrDA-compliant serial  infrared port |                                                                                                    |  |  |
|                        |                                                                                                    |                                                                                                    |  |  |
|                        |                                                                                                    |                                                                                                    |  |  |
|                        |                                                                                                    |                                                                                                    |  |  |
|                        | ASKIR                                                                                                    | Amplitude shift keyed                                                                                   |  |  |
|                        |                                                                                                    | infrared port                                                                                           |  |  |
| IR Function Duplex     | Choose the requiring value of the ID device and                                                                         |                                                                                                    |  |  |
| In Tunetion Duplex     | Choose the requiring value of the IR device and                                                                         |                                                                                                    |  |  |
|                        |                                                                                                    | connect to the IR port. Full duplex mode allows two directions transmission simultaneously. Half duplex |  |  |
|                        | mode allows only one direction at the same time.                                                                        |                                                                                                    |  |  |
|                        | Choose: Full / Half                                                                                                    |                                                                                                    |  |  |
| TX RX inverting enable | Check your IR                                                                                                    | Check your IR peripheral documentation to select the                                                    |  |  |
|                        | correct setting.                                                                                                    |                                                                                                    |  |  |
|                        |                                                                                                    | Choose: Yes/No, Yes/Yes, No/Yes, No/No                                                                  |  |  |
| Onboard Parallel Port  | Choose: 378/IRQ7                                                                                                    |                                                                                                    |  |  |
|                        | This option lets you to determine onboard parallel port                                                                 |                                                                                                    |  |  |
|                        | _                                                                                                    | controller I/O address setting.                                                                         |  |  |
| Parallel Port Mode     | Default Setting:                                                                                                    | Default Setting: SPP                                                                                    |  |  |
|                        | Select an operati                                                                                                    | ng mode for the onboard parallel port.                                                                  |  |  |
| ECP Mode Use DMA       | Select a DMA ch                                                                                                    | Select a DMA channel for the port                                                                       |  |  |
|                        | Choose: 3 / 1                                                                                                    |                                                                                                    |  |  |

| Parallel Port EPP Type | Select EPP port type 1.7 or 1.9 |  |
|------------------------|---------------------------------|--|
|                        | Choose: EPP1.9 / EPP1.7         |  |

#### **Power Management Setup**

The Power Management Setup controls the board's "green" features. To save energy these features shut down the video display and hard disk drive.

# Use the Power Management Setup option as follows:

1. Choose "Power Management Setup" from the main menu. The following screen appears.

Phoenix - AwardBIOS CMOS Setup Utility
Power Management Setup

|                                                                                                    |                                                                                                    | Item Help    |  |
|----------------------------------------------------------------------------------------------------|----------------------------------------------------------------------------------------------------|--------------|--|
| Video Off Option<br>Video Off Method<br>MODEM Use IRQ                                                                                   | <pre><enabled> <press enter=""> <yes> <suspend -=""> Off&gt; <v h="" sync+blank=""> &lt;3&gt; <instant-off> <press enter=""></press></instant-off></v></suspend></yes></press></enabled></pre> | Menu Level ▶ |  |
| ↑♦♦← Move Enter:Select +/-/PU/PD:Value F10:Save ESC: Exit F1: General Help F5:Previous Value F6:Fail-Safe Default F7:Optimized Defaults |                                                                                                    |              |  |

2. Move between items and select values by using the arrow keys. Modify the selected field the PgUP/PgDN keys. For information on the various options, press <F1> key.

| Option            | Description                                       |  |
|-------------------|---------------------------------------------------|--|
| ACPI Function     | Enables/Disables the ACPI function                |  |
| Power Management  | Choose Disable, User Define, Min Saving or Max.   |  |
|                   | Saving.                                           |  |
|                   | "User Define" – Lets you specify when the HDD     |  |
|                   | and system will shut down                         |  |
|                   | "Min Saving" - Predefine timer value of 4-12 min. |  |
|                   | "Max Saving" - Predefine timer value of 1 minute  |  |
| PM Control by APM | When the advanced power management is installed   |  |
|                   | on the system, users would select "Yes" to save   |  |
|                   | more power.                                       |  |
|                   | Choose: Yes / No                                  |  |
| Video off Option  | Select the power saving modes when the monitor is |  |
|                   | blank.                                            |  |

|                  | Always on                                            | Monitor remains "on" during    |  |
|------------------|------------------------------------------------------|--------------------------------|--|
|                  |                                                      | power saving modes.            |  |
|                  | Suspend-off,                                         | Monitor is blank when          |  |
|                  |                                                      | system is in suspension mode   |  |
|                  | Suspend,                                             | Off monitor is blank when the  |  |
|                  | Standby-off                                          | system is in either suspension |  |
|                  |                                                      | or standby mode.               |  |
|                  | All modes-off                                        | Monitor is blank when the      |  |
|                  |                                                      | system is in any power         |  |
|                  |                                                      | saving mode.                   |  |
|                  |                                                      |                                |  |
| Video Off Method | Choose V/H SYNC+Blank, DPMS, Blank Screen            |                                |  |
|                  | When power management blanks the screen and          |                                |  |
|                  | turns off vertical and horizontal scanning.          |                                |  |
|                  | The DPMS (Display Power Management System)           |                                |  |
|                  | setting allows the BIOS to control the video card if |                                |  |
|                  | it has the DPMS features. If you don't have a        |                                |  |
|                  | Green monitor, use the Blank Screen option           |                                |  |
| MODEM Use IRQ    | Choose the IRQ used by the modem.                    |                                |  |
|                  | Default: Disabled                                    |                                |  |

3. After you have finished with the Power Management Setup, press the <ESC> key to return to the main menu.

#### **PNP/PCI Configuration**

This option is used to configure Plug and Play assignments and route PCI interrupts to designated ISA interrupts.

## ☐ Use the PNP/PCI Configuration Setup option as follows:

1. Choose "PNP/PCI Configuration Setup" from the main menu, the following screen appears.

Phoenix - AwardBIOS CMOS Setup Utility PnP/PCI Configurations

|    |                                                                    |                                                   | Item Help                                                                         |
|----|--------------------------------------------------------------------|---------------------------------------------------|-----------------------------------------------------------------------------------|
|    | PNP OS Installed<br>Reset Configuration Date                       |                                                   | Menu Level ▶                                                                      |
| II | Resources Controlled By<br>IRQ Resources<br>DMA Resources          | <audo(escd)> Press Enter Press Enter</audo(escd)> | Select Yes if you are using a Plug and Play capable operating system Select No if |
|    | PCI/VGAS Palette Snoop<br>Assign IRQ For VGA<br>Assign IRQ For USB |                                                   | you need the BIOS to configure non-boot devices                                   |
| -  | √→← Move Enter:Select +/<br>F5:Previous Value F6:                  |                                                   | 10:Save ESC: Exit F1: General Help<br>F7:Optimized Defaults                       |

2. Move between items and select values by using the arrow keys. Modify the selected fields using the PgUP/PgDN keys. For information on the various options, please press <F1> key.

| Option                   | Description                                            |  |
|--------------------------|--------------------------------------------------------|--|
| PNP OS Installed         | Choose "Yes" when the system operating environment     |  |
|                          | is "Plug and Play aware", for example, Win95.          |  |
|                          | Choose "No" if users need the BIOS to configure        |  |
|                          | non-boot devices.                                      |  |
|                          | Choose: Yes / No                                       |  |
| Reset Configuration Data | Choose Enable or Disable                               |  |
|                          | "Enable" – PNP configuration data is reset in BIOS     |  |
|                          | "Disable" – PNP configuration date is retained in BIOS |  |
| Resources Controlled By  | Choose Auto or Manual. This option specifies           |  |
|                          | whether resources are controlled by automatic or       |  |
|                          | manual configuration                                   |  |
| IRQ Resources            | IRQ-3 Assigned to <pci device=""></pci>                |  |

|                       | IRQ-4 Assigned to                                   | <pci device=""></pci> |  |
|-----------------------|-----------------------------------------------------|-----------------------|--|
|                       | IRQ-5 Assigned to                                   | <pci device=""></pci> |  |
|                       | IRQ-7 Assigned to                                   | <pci device=""></pci> |  |
|                       | IRQ-9 Assigned to                                   | <pci device=""></pci> |  |
|                       | IRQ-10 Assigned to                                  | <pci device=""></pci> |  |
|                       | IRQ-11 Assigned to                                  | <pci device=""></pci> |  |
|                       | IRQ-12 Assigned to                                  | <pci device=""></pci> |  |
|                       | IRQ-14 Assigned to                                  | <pci device=""></pci> |  |
|                       | IRQ-15 Assigned to                                  | <pci device=""></pci> |  |
| DMA Resources         | Assigning every DMA channel a type when resources   |                       |  |
|                       | are controlled manually. This would depend on the   |                       |  |
|                       | type of device using the DMA channel.               |                       |  |
| PCI/VGA Palette Snoop | Enabling this item informs the PCI/VGA card to keep |                       |  |
|                       | silent when palette register is updated             |                       |  |
| Assign IRQ for VGA    | Choose Enabled/Disabled to specify whether the VGA  |                       |  |
|                       | uses on IRQ or not.                                 |                       |  |
| Assign IRQ for USB    | Choose Enabled/Disabled to specify whether the USB  |                       |  |
|                       | uses an IRQ or not.                                 |                       |  |
|                       |                                                     |                       |  |

3. Please press the <ESC> key to return the main menu after finishing with the PNP/PCI Configuration Setup.

### **PC Health Status Configuration Setup**

Choose "PC Health Status Configuration Setup" from the main menu, the following screen appears:

Phoenix - AwardBIOS Setup Utility
PC Health Status

|                                                               |                                                                   | Ite        | m Help                                     |
|---------------------------------------------------------------|-------------------------------------------------------------------|------------|--------------------------------------------|
| Current CPU Temp. Current CPUFAN Speed Vcore 2.5V 3.3V 5V 12V | 30/86<br>31/87<br>1.16 V<br>2.61 V<br>3.38 V<br>5.30 V<br>15.54 V | Menu Level | •                                          |
| ↑↓→← Move Enter:Select<br>F5:Previous Value                   |                                                                   |            | xit F1: General Help<br>Optimized Defaults |

#### Frequency/Voltage Control Option

Choose the "Frequency/Voltage Control" from main menu, the following screen appears:

Phoenix - AwardBIOS CMOS Setup Utility Frequency/Voltage Control

#### **Load Fail-Safe Defaults**

This option loads the troubleshooting default values permanently stored in the BIOS ROM. This is useful if you are having problems with the main board and need to debug or troubleshoot the system. The loaded default settings do not affect the Standard CMOS Setup screen.

To use this feature, highlight it on the main screen and press <Enter>. A line will appear on the screen asking if you want to load the BIOS default values. Pres the <Y> key and then press <Enter> if you want to load the BIOS default.

Poenix - AwardBIOS CMOS Setup Utility

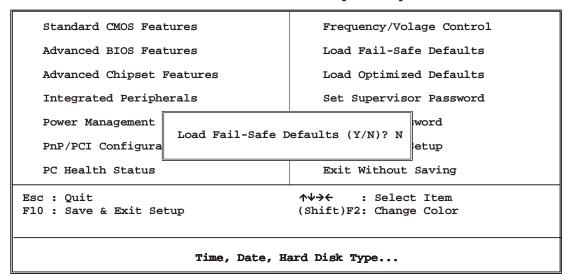

#### **Load Optimized Defaults**

This option loads optimized settings stored in the BIOS ROM. The auto-configured settings do not affect the Standard CMOS Setup screen.

To use this feature, highlight it on the main screen and press <Enter>. A line will appear on the screen asking if you want to load the Optimized Default Values. Press the <Y> key and then press <Enter> if you want to load the SETUP default.

Standard CMOS Features Frequency/Volage Control Advanced BIOS Features Load Fail-Safe Defaults Advanced Chipset Features Load Optimized Defaults Integrated Peripherals Set Supervisor Password Power Management word Load Optimized Defaults (Y/N)? N PnP/PCI Configura etup Exit Without Saving PC Health Status Esc : Quit  $\wedge \psi \rightarrow \leftarrow$ : Select Item F10 : Save & Exit Setup (Shift)F2: Change Color Time, Date, Hard Disk Type...

Phoenix - AwardBIOS CMOS Setup Utility

#### Supervisor/User Password

The password options let you prevent unauthorized system boot-up or unauthorized use of CMOS setup. The Supervisor Password allows both system and CMOS Setup program access; the User Password allows access to the system and the CMOS Setup Utility main menu.

The password functions are disabled by default. You can use these options to enable a password function or, if a password function is already enabled, change the password.

To change a password, first choose a password option from the main menu and enter the current password. Then type your new password at the prompt. The password is case sensitive and you can use up to 8 alphanumeric characters. Press <Enter> after entering the password. At the Next Prompt, confirm the new password by

typing it and pressing <Enter> again.

Phoenix - AwardBIOS CMOS Setup Utility

| Standard CMOS Features                | Frequency/Volage Control                      |  |
|---------------------------------------|-----------------------------------------------|--|
| Advanced BIOS Features                | Load Fail-Safe Defaults                       |  |
| Advanced Chipset Features             | Load Optimized Defaults                       |  |
| Integrated Peripherals                | Set Supervisor Password                       |  |
| Power Management                      | word                                          |  |
| PnP/PCI Configura                     | etup                                          |  |
| PC Health Status                      | Exit Without Saving                           |  |
| Esc : Quit<br>F10 : Save & Exit Setup | ↑↓→← : Select Item<br>(Shift)F2: Change Color |  |
| Time, Date, H                         | ard Disk Type                                 |  |

After you use this option to enable a password function, use the "Security Option" in "BIOS Feature Setup" to specify whether a password is required every time the system boots or only when an attempt is made to enter the CMOS Setup program.

#### **Save and Exit Setup**

This function automatically saves all CMOS values before exiting Setup.

Phoenix - AwardBIOS CMOS Setup

| > Standard CMOS Features              | Frequency/Volage Control                      |  |
|---------------------------------------|-----------------------------------------------|--|
| ▶ Advanced BIOS Features              | Load Fail-Safe Defaults                       |  |
| ▶ Advanced Chipset Features           | Load Optimized Defaults                       |  |
| ▶ Integrated Peripherals              | Set Supervisor Password                       |  |
| ▶ Power Management                    | Set User Password                             |  |
| ▶ PnP/PCI Configuration               | Save & Exit Setup                             |  |
| ▶ PC Health Status                    | Exit Without Saving                           |  |
| Esc : Quit<br>F10 : Save & Exit Setup | ↑↓→← : Select Item<br>(Shift)F2: Change Color |  |
| Time, Date, H                         | ard Disk Type                                 |  |

#### **Exit Without Saving**

Use this function to exit Setup without saving the CMOS value.

Phoenix - AwardBIOS CMOS Setup Utility

> Standard CMOS Features ▶ Frequency/Volage Control Advanced BIOS Features Load Fail-Safe Defaults ▶Advanced Chipset Features Load Optimized Defaults Integrated Peripherals Set Supervisor Password ▶ Power Management Set User Password ▶PnP/PCI Configuration Save & Exit Setup ▶PC Health Status Exit Without Saving Esc : Quit **↑**₩→← : Select Item (Shift)F2: Change Color F10 : Save & Exit Setup

Time, Date, Hard Disk Type...

#### **Chapter 4. Driver Utility**

#### The system driver installation procedure must be performed first.

- 1. Insert the AW-E652 CD-ROM driver into the CD-ROM Drive
- 2. Select the Drivers\system file to click the Setup icon.
- 3. Click Next

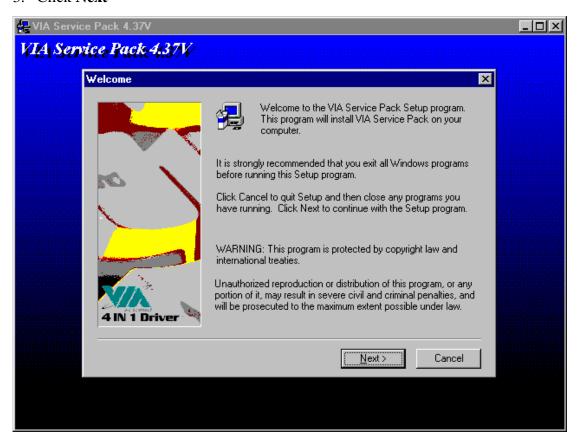

#### 4. Click Yes

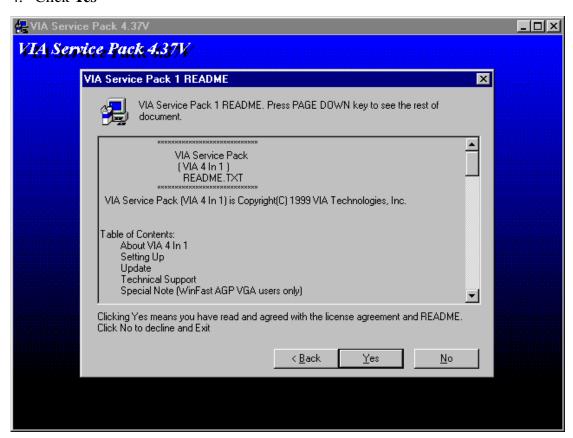

5. Select Normally Install, and then click Next

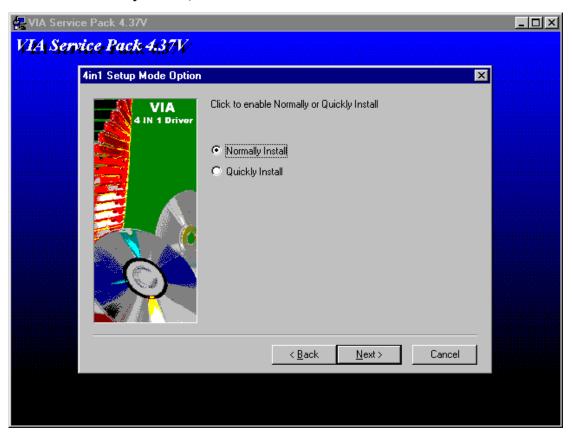

**6.** Remain the default setting, and then click **Next** 

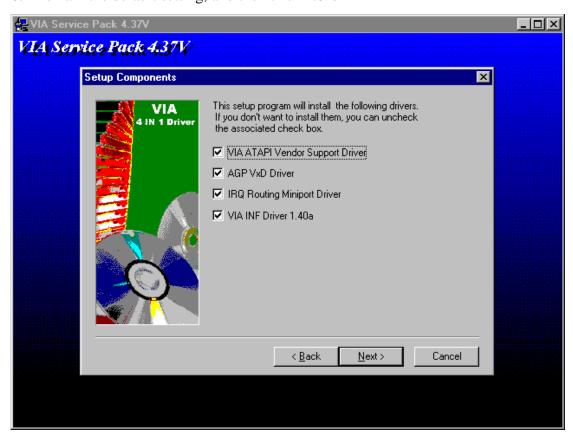

#### 7. Click Next

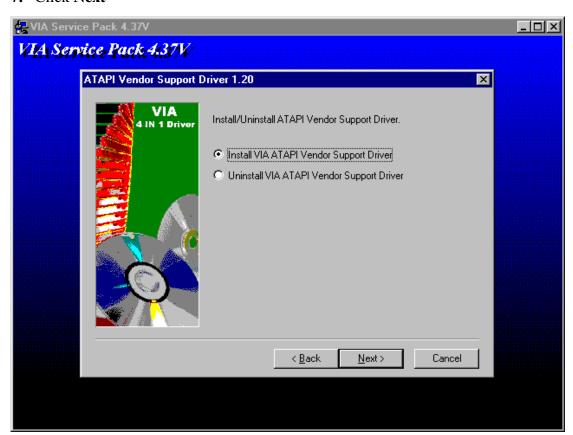

**8.** As the following picture, click **Next** 

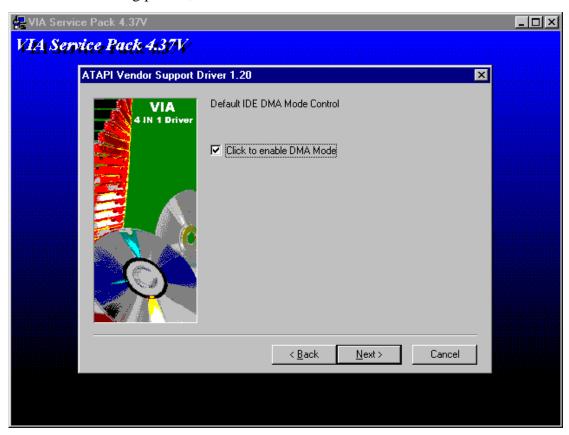

9. Select Install VIA AGP VxD in Turbo Mode, and click Click

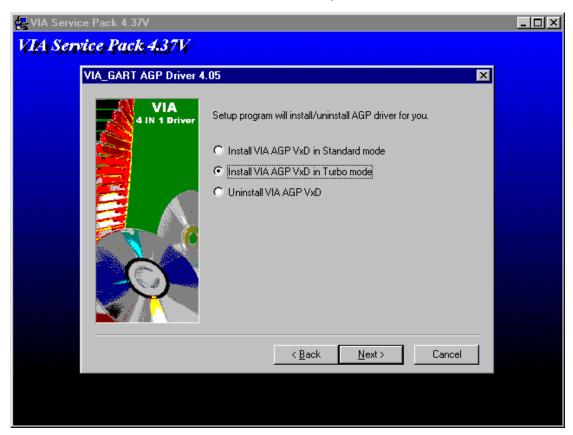

#### 10. Click Next

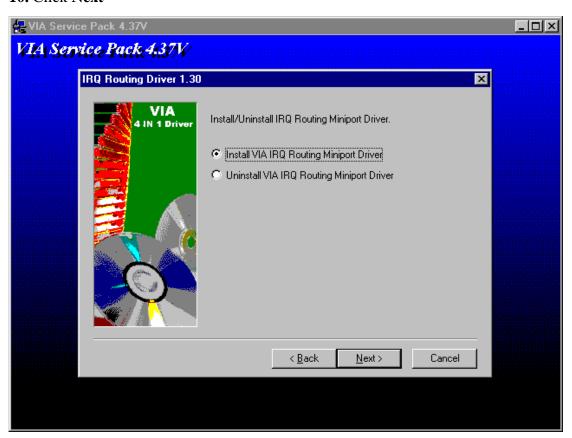

#### 11. Click Finish

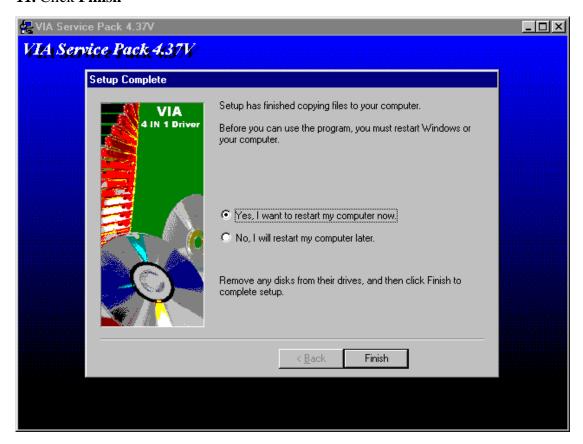

### Installation process is completed and allowed the system to reboot. Audio Driver Installation

- 1. Insert the AW-E652 CD ROM into the CD-ROM Drive
- 2. Select the Drivers\audio\ad1881 file to click the Setup icon

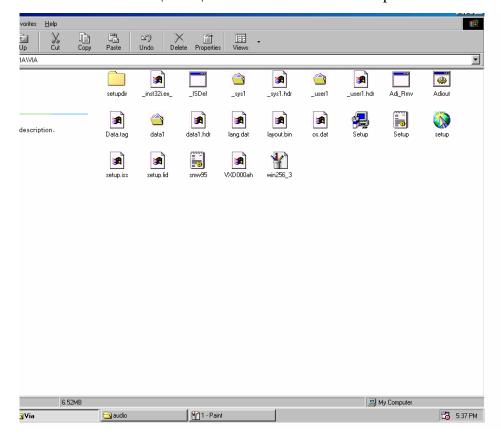

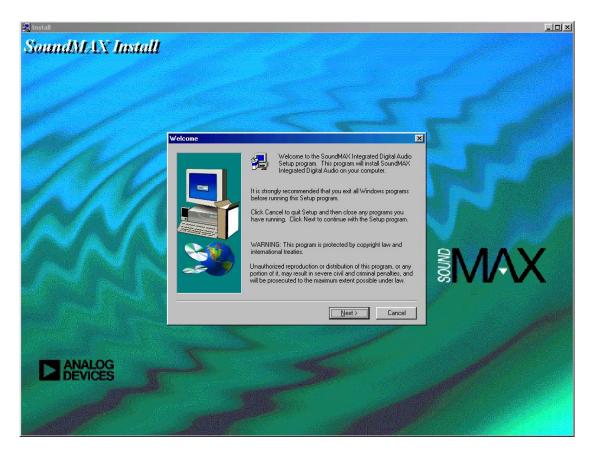

#### (3) Click Next

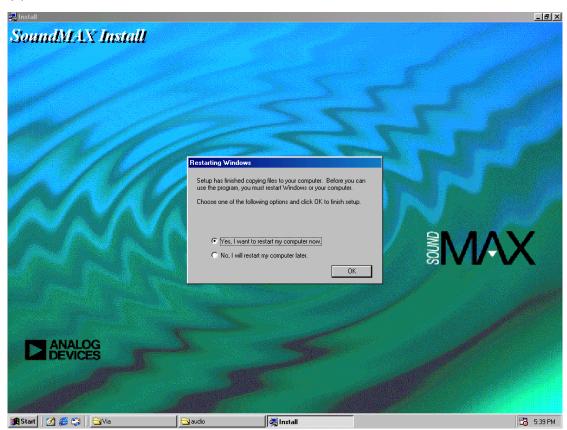

(4) Click "OK"

#### **VGA Driver Installation**

- 1. Install the AW-E652 CD ROM into the CD-ROM Drive
- 2. Select the Drivers $\$ Vga $\$ Win9x ME file to click the Setup icon

A driver installation screen will appear, please follow the onscreen instruction to install the driver in sequence

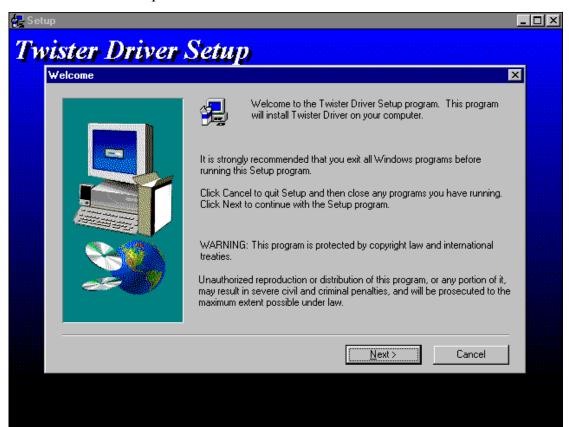

#### 3. At last, click Next

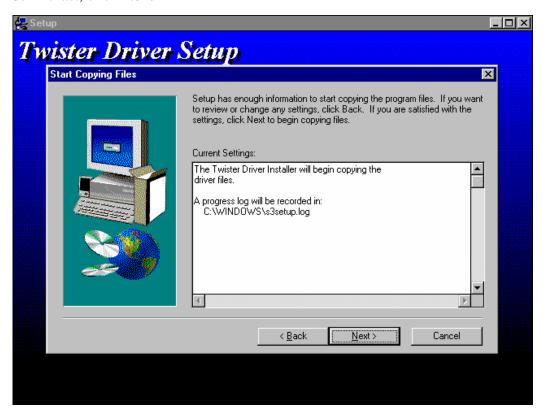

#### 4. Click Next

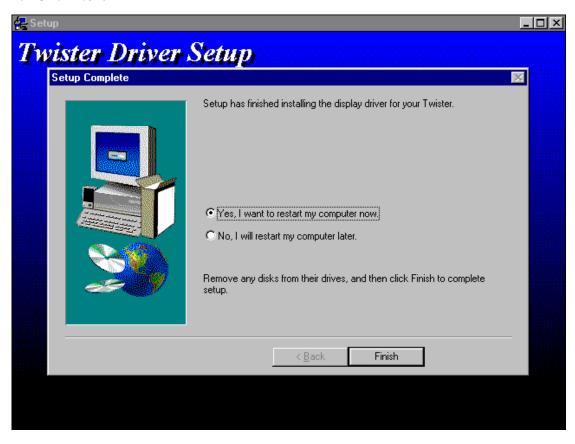

Installation process is completed and allowed the system to reboot

#### **Ethernet Driver Installation**

- 1. Insert the AW-E652 CD ROM into the CD-ROM Drive
- 2. Click the **Start** button
- 3. Select the **Setting** item
- 4. Click the Control Panel item
- 5. Select the **Systems** icon to open the **System Properties** box
- 6. Click the **Device Manager** tab

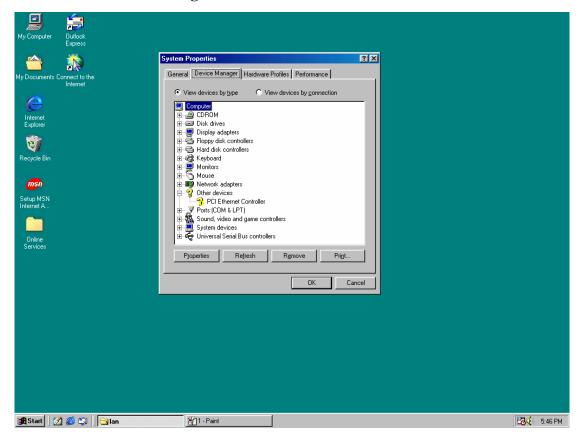

7. Select the **Network Adapters** item

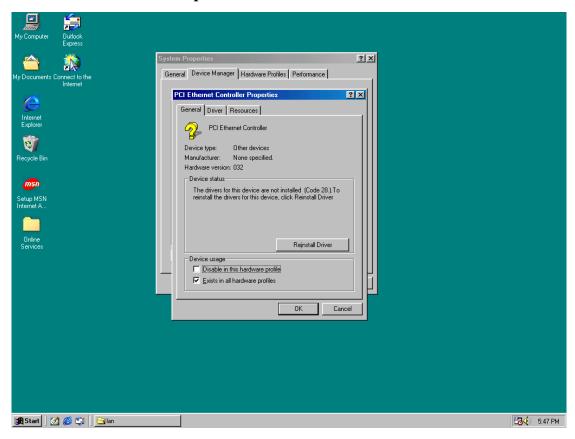

Another file will appear below this file, and then click on the file

- 8. Click the **Driver** Tab
- 9. Click the **Update Driver** Button

The Update Device Driver Wizard will appear

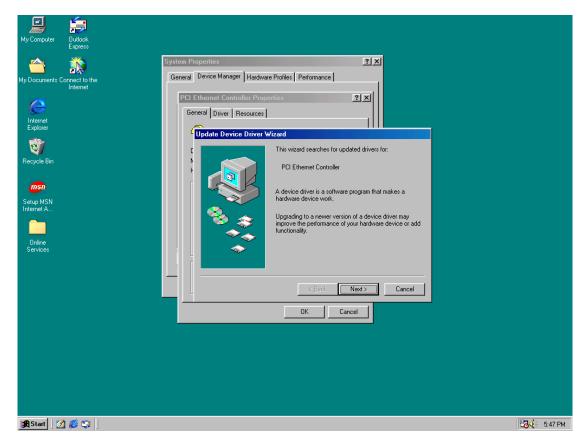

#### 10. Click Next

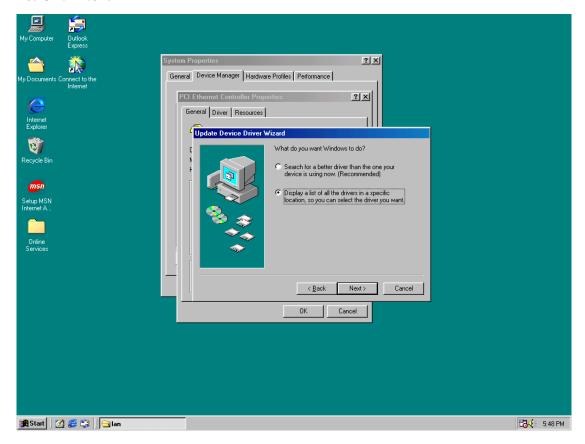

11. Select CD ROM Drive, Drivers\lan\Win98, and click Next

Notice: We take the LAN installation under Win98 for example only, please choose the file depending on your Windows OS.

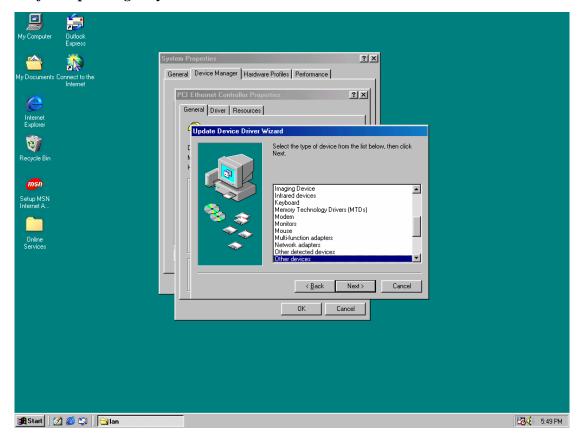

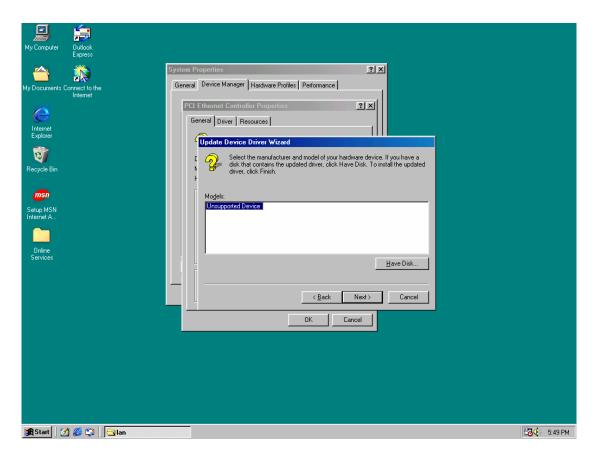

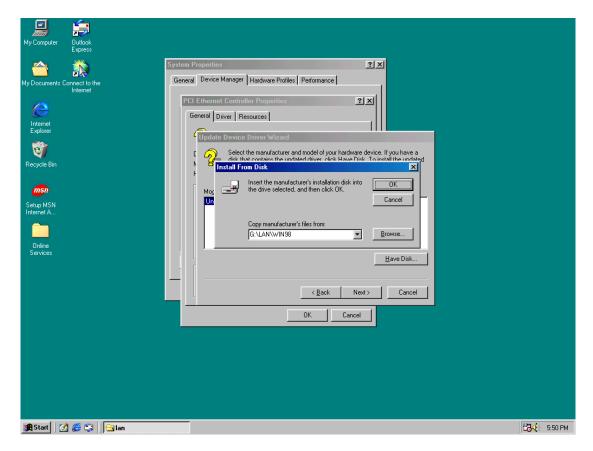

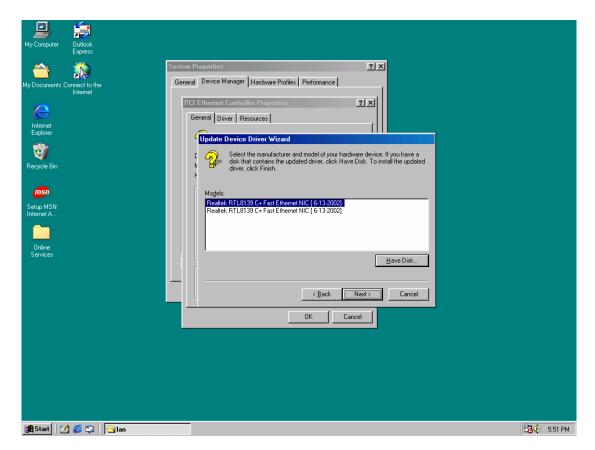

#### Click Next

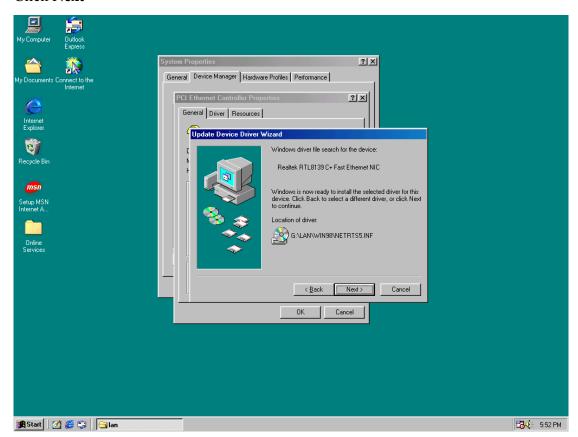

#### Click Finish

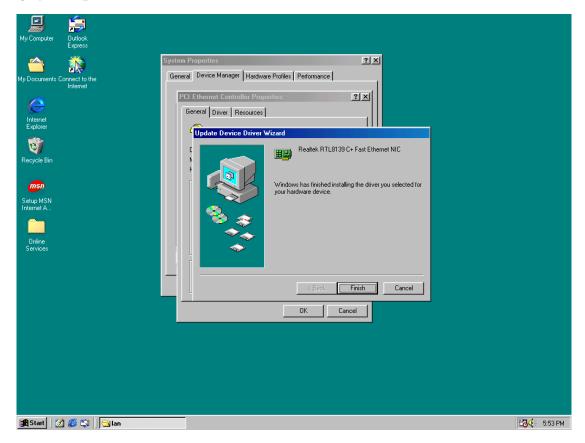

Installation process is completed shutdown the computer and will allow the system to reboot

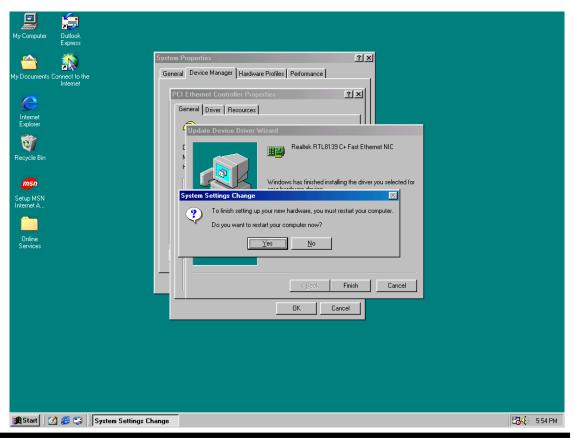

#### **Appendix A: Programming the Watchdog Timer**

The AW-E652 provides a watchdog timer that resets the CPU or generates an interrupt if processing comes to a stop. This function ensures greater system reliability in industrial stand-alone and unmanned environments.

In order to enable the watchdog timer, you have to output the value of the watchdog timer interval to the controller. The value range is from 01H to FFH, and the related time watchdog timer interval is 1 sec to 255 sec.

| Data | Timer interval |
|------|----------------|
| 00   | Disabled       |
| 01   | 1 sec          |
| 02   | 2 sec          |
| *    | *              |
| *    | *              |
| FF   | 255 sec        |

If you want to program the watchdog timer, you must write timer value to I/O port 444 (hex).

#### For example:

#### ASSEMBLY LANGUAGE

| Start Watchdog Timer | DOS Debug   |  |
|----------------------|-------------|--|
| MOV DX, 444H         | OUT 444, XX |  |
| MOV AL, XXH          |             |  |
| OUT DX, AL           |             |  |
| Stop Watchdog Timer  | DOS Debug   |  |
| MOV DX, 441H         | IN 441      |  |
| IN AL, DX            |             |  |

Note: "XX" timer value

### Appendix B: Audio Kit

### 1. Board Layout

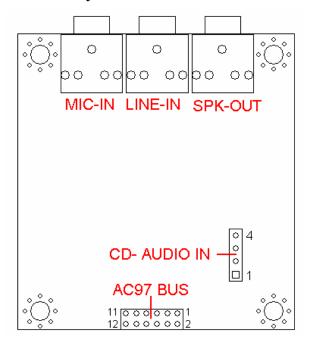

#### 2.Board Dimension

Board Dimension (mil)

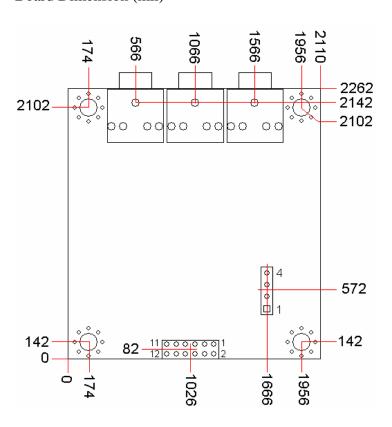

#### **3.Location of Connectors**

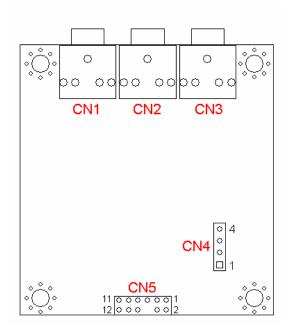

#### **4.List of Connectors**

| Connectors | Description       |
|------------|-------------------|
| CN1        | Micro-Phone Input |
| CN2        | Line-In           |
| CN3        | Speaker-Out       |
| CN4        | CD Audio Input    |
| CN5        | AC97 Audio Input  |

CN1: This MIC-In jack connects to a microphone

CN2: This Line-In jack connects to a tape player or other audio sources.

CN3: This Speaker-Out jack connects to a headphone or a speaker.

### **CN4: CD Audio Input Connector**

| 1 2 3 4 | Pin | Signal     |
|---------|-----|------------|
|         | 1   | CD AIDIO-L |
|         | 2   | GND        |
|         | 3   | GND        |
|         | 4   | CD AUDIO-R |

### CN5: AC-97 Audio Input Connector

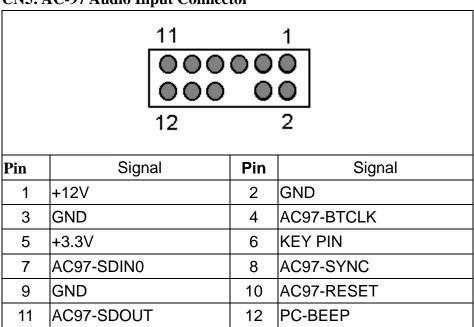

#### **Appendix C: Installing PC/104 Modules**

The AW-E652 provides the standard PC/104 connector to give you the flexibility to attach PC/104 module.

## $\prod$ Please follow these steps to install the PC/104 modules to the AW-E652:

- 1. Set all jumpers or switches for the AW-E652. Once the PC/104 module is installed you may have difficulty setting these.
- 2. Seat the PC/104 module male connector into the AW-E652 CN12
- 3. Use the spacers and screws to secure the PC/104 module onto the AW-E652

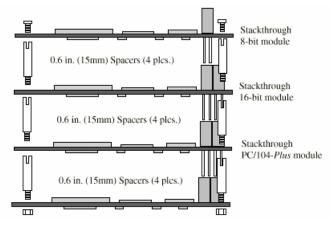

#### **Appendix D: Programming the GPIO Port**

The AW-E652 provides an 8-bit GPI port and an 8-bit GPO port that you can use to read and write data through. The GPIO Port Base Address is 440 (hex).

#### **Reading the GPIO Data**

MOV DX, 440: the GPIO address

IN AL, DX : read the data into AL register

#### Writing the GPIO Data

MOV DX, 440 : the GPIO address

MOV AL, XXH : output data value "XX"

OUT DX, AL

bit0 : GPI(O)0 bit1 : GPI(O)1 bit2 : GPI(O)2

bit3 : GPI(O)3 bit4 : GPI(O)4

bit5 : GPI(O)5 bit6 : GPI(O)6

bit7 : GPI(O)7

#### **Appendix E: System Resource**

#### **Interrupt Controller**

The AW-E652 is a fully PC compatible control board, it consists of 16 ISA interrupt request lines and most of them already in used by other part of the board. Both of ISA and PCI expansion cards may need to use IRQs, please make sure that the IRQs do not conflict if you would like to use extra add-on cards.

System IRQs are available to cards installed in the ISA expansion Bus first. Any remaining IRQs then may be assigned to this PCI Bus. You are able to use the AMI Diagnostic utility to see their map.

| IRQ   | Assignment                                  |
|-------|---------------------------------------------|
| IRQ0  | System Timer Output                         |
| IRQ1  | Keyboard                                    |
| IRQ2  | Interrupt rerouting from IRQ8 through IRQ15 |
| IRQ3  | Serial Port 2                               |
| IRQ4  | Serial Port 1                               |
| IRQ5  | Reserved                                    |
| IRQ6  | Floppy Disk Controller                      |
| IRQ7  | Parallel Port                               |
| IRQ8  | Real Time Clock                             |
| IRQ9  | Reserved                                    |
| IRQ10 | Reserved                                    |
| IRQ11 | Reserved                                    |
| IRQ12 | PS/2 Mouse                                  |
| IRQ13 | Math Coprocessor                            |
| IRQ14 | Primary IDE Controller                      |
| IRQ15 | Secondary IDE Controller                    |

### **DMA Channel Assignment**

Channel 4 is by default used to cascade the two controllers

| Channel | Assignment                     |
|---------|--------------------------------|
| DMA0    | Available for PCI and ISA Slot |
| DMA1    | Sound Card                     |
| DMA2    | Floppy Disk Controller         |
| DMA3    | ECP Printer Port               |
| DMA4    | Cascade                        |
| DMA5    | Sound Card                     |
| DMA6    | Available for PCI and ISA Slot |
| DMA7    | Available for PCI and ISA Slot |

### **Memory Map**

The following table indicates memory of AW-E652. The address ranges specify the runtime code length.

### Memory below 1MB (1Mb ~ 640KB)

| Address Range | Type | Owner       |
|---------------|------|-------------|
| A0000~AFFFF   | ISA  | VGA Adapter |
| B0000~BFFFF   | ISA  | VGA Adapter |
| C0000~C7FFF   | ISA  | Adapter ROM |
| C8000~CBFFF   | ISA  | Adapter ROM |
| F0000~FFFFF   | ISA  | System BIOS |

### Memory above 1MB (1MB ~ 142336KB)

| Address Range     | Туре | Owner                      |
|-------------------|------|----------------------------|
| 40011000~40011D7F | PCI  | Multimedia Audio           |
| 40012000~400120FF | PCI  | Bridge Device              |
| 40800000~40FFFFFF | PCI  | VGA Adapter                |
| D0000000~D00000FF | PCI  | <b>Ethernet Controller</b> |
| D0004000~D0004FFF | PCI  | USB Controller             |

### **System Memory Map**

| Start High | Start Low | Size High | Size Low | Type      |
|------------|-----------|-----------|----------|-----------|
| 00000000   | 00000000  | 00000000  | 0009FC00 | Available |
| 00000000   | 0009FC00  | 00000000  | 00000400 | Available |
| 00000000   | 000F0000  | 00000000  | 00010000 | Reserved  |
| 00000000   | FFFF0000  | 00000000  | 00010000 | Reserved  |
| 00000000   | 00100000  | 00000000  | 08B00000 | Available |

### I/O Map

The addresses shown in the table are typical locations.

| I/O Port  | Assignment                          |  |
|-----------|-------------------------------------|--|
| 0 ~ F     | AT DMA Controller                   |  |
| 20 ~ 21   | AT Interrupt Controller             |  |
| 40 ~ 43   | 82C54 Compatible Programmable Timer |  |
| 60        | 8042 Compatible keyboard Controller |  |
| 61        | AT Style Speaker                    |  |
| 64        | 8042 Compatible keyboard Controller |  |
| 70 ~ 71   | Real Time Clock                     |  |
| 81 ~ 83   | AT DMA Controller                   |  |
| 87        | AT DMA Controller                   |  |
| 89 ~ 8B   | AT DMA Controller                   |  |
| 8F ~ 91   | AT DMA Controller                   |  |
| A0 ~ A1   | AT Interrupt Controller             |  |
| C0 ~ DF   | AT DMA Controller                   |  |
| F0 ~ FF   | Math Coprocessor                    |  |
| 170 ~ 177 | IDE Controller                      |  |
| 1F0 ~ 1F7 | IDE Controller                      |  |
| 220 ~ 22E | Sound Card                          |  |
| 2F8 ~ 2FF | <b>Communication Port (COM2)</b>    |  |
| 330       | Midi                                |  |
| 376       | IDE Controller                      |  |
| 378 ~ 37A | LPT1                                |  |
| 3B0 ~ 3BB | VGA Adapter                         |  |
| 3C0 ~ 3DF | VGA Adapter                         |  |
| 3F0 ~ 3F5 | FDD Controller                      |  |
| 3F6       | IDE Controller                      |  |

| 3F7         | FDD Controller                   |
|-------------|----------------------------------|
| 3F8 ~ 3FF   | <b>Communication Port (COM1)</b> |
| 480 ~ 48F   | PCI Bus                          |
| 4D0 ~ 4D1   | PCI Bus                          |
| 778 ~ 77A   | Printer Port                     |
| CF8 ~ CFF   | PCI Bus                          |
| E000 ~ E0FE | <b>Ethernet Controller</b>       |
| F000 ~ F00E | IDE Controller                   |

### **Appendix F: Optional Cable List**

| Part Number  | Cable Description    | AW-E652   | <b>Terminating Connector</b>  |
|--------------|----------------------|-----------|-------------------------------|
|              |                      | Connector |                               |
| 46-I00IDE-00 | IDE Cable            | CN15      | 44-pin Dual IDE Cable, 20cm   |
| 46-IFDC01-00 | Floppy Cable         | CN17      | 2.54mm-2.0mm Floppy Cable     |
| 46-ICOM02-00 | COM2 Cable           | CN9       | COM2 Cable                    |
| 46-ICOM03-00 | COM3/4 Cable         | CN22      | I/O Cable                     |
| 46-ILPT01-00 | LPT Cable            | CN11      | 25-pin D-Sub LPT Cable        |
| 46-IPW402-00 | ATX Power Cable      | CN19, 21  | ATX Power Cable               |
| 46-IPW404-00 | AT Power Cable       | CN21      | 4-pin to 4-pin AT Power Cable |
| 46-IUSB03-00 | USB Cable            | CN18      | 2-Channels USB3/4 Cable       |
| 46-IPS266-00 | Internal KB/MS Cable | CN7       | KB/MS Cable                   |

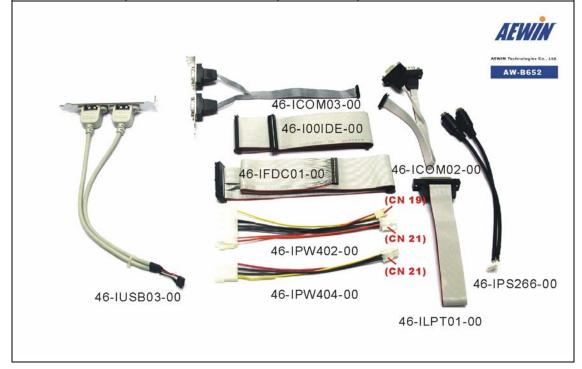